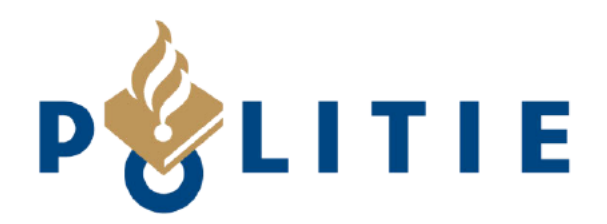

# **Handleiding MONOcam**

**Versie** 2022-1.4.1

**Functioneel Beheer Definitief Versie 1.4.1** Software versie 2022.8.12.1 Versie datum 12 augustus 2022 **Rubricering Politie Intern** 

« waakzaam en dienstbaar »

# **Documentinformatie**

# Versiegeschiedenis

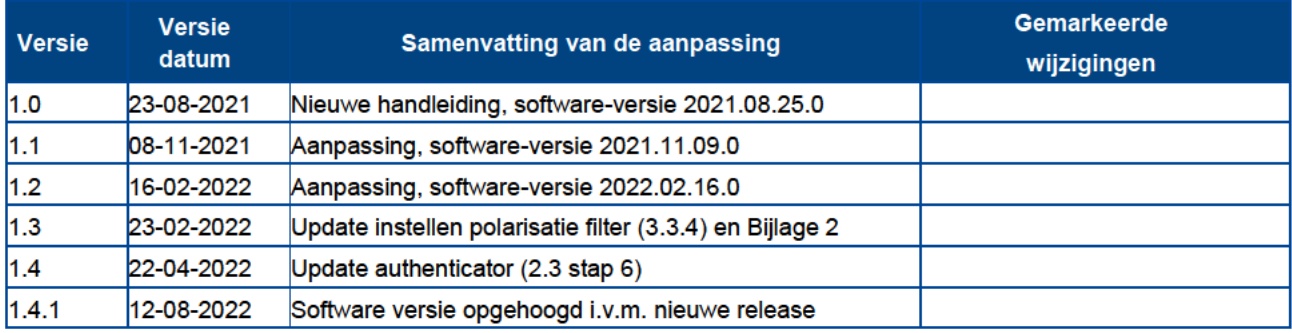

© Politie, all rights reserved.

Niets uit deze uitgave mag worden verveelvoudigd, op geautomatiseerde wijze opgeslagen of openbaar gemaakt in enige vorm of op enigerlei wijze, hetzij elektronisch, mechanisch, door fotokopieën, opnamen of enige andere manier, zonder voorafgaande schriftelijke toestemming van de Politie.

# Inhoudsopgave

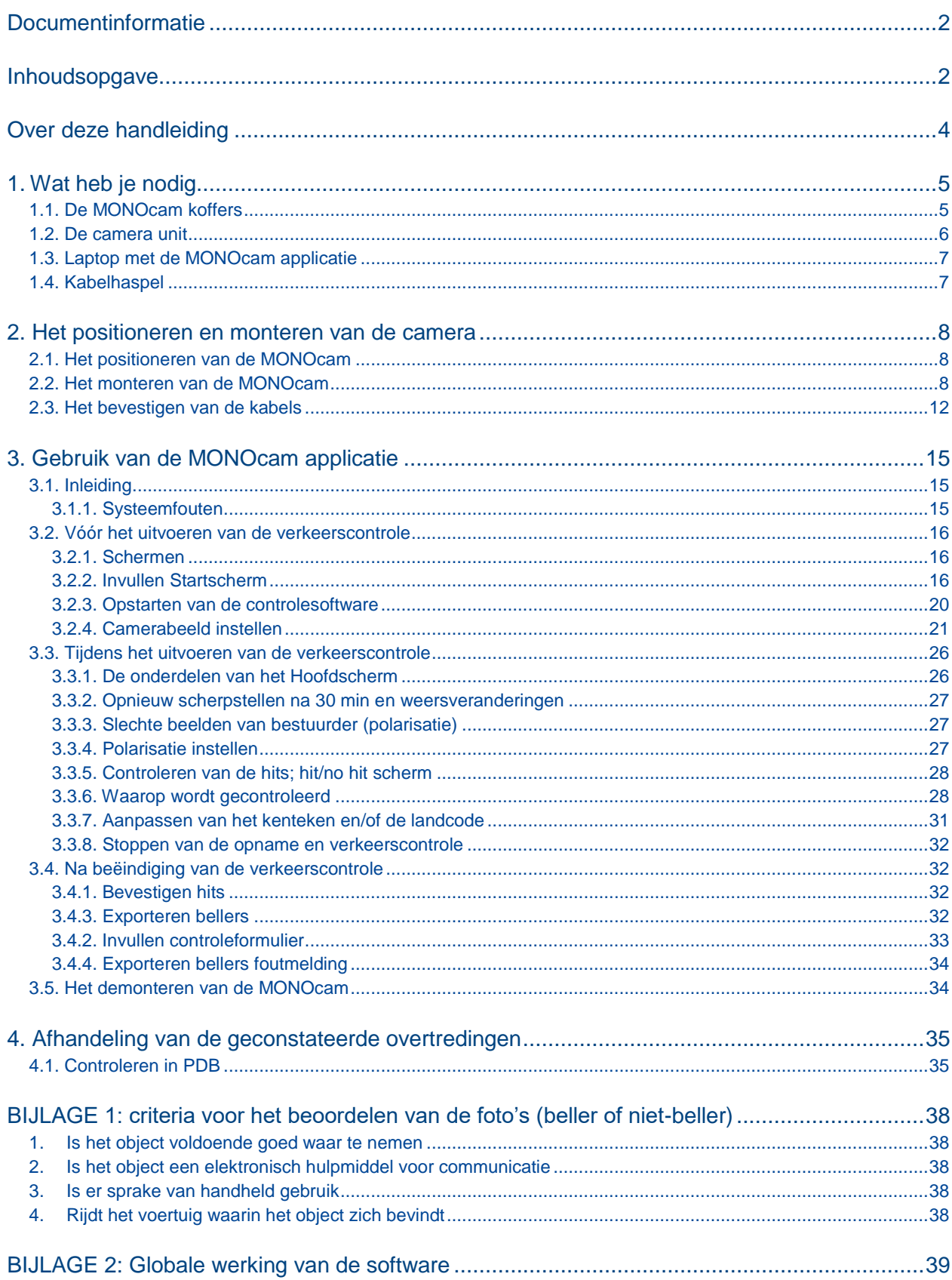

# **Over deze handleiding**

#### **Het beschreven proces**

Deze handleiding beschrijft de gehele loop van het proces 'handhaven op bellen in de auto' met behulp van de MONOcam. Vanaf het checken van de spullen die je mee moet nemen tot en met het versturen van de overtredingen naar het Centraal Justitieel Incasso Bureau (CJIB). Deze handleiding is ook via de laptop te openen. Deze staat onder de 'help' knop in het hoofdscherm (paragraaf 3.2.3).

Dit proces valt uiteen in 4 grote delen die in afzonderlijke hoofdstukken, stap voor stap beschreven worden:

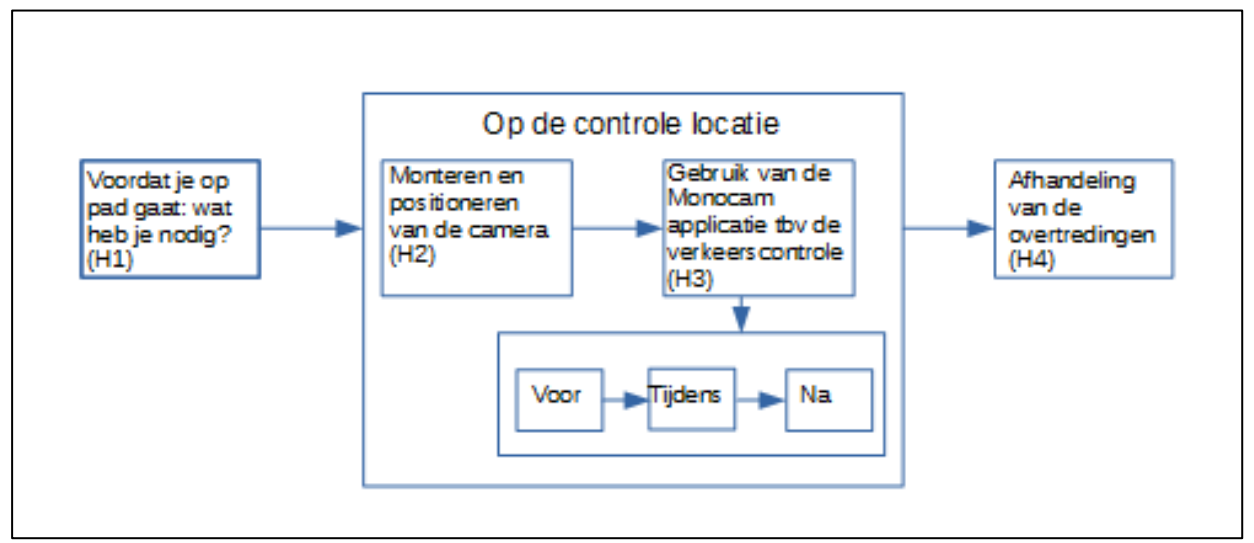

**Figuur 1 Onderdelen van het proces** 

# **De techniek achter de MONOcam applicatie**

De theorie achter de MONOcam applicatie wordt in deze hoofdstukken niet beschreven, omdat dit niet noodzakelijk is om het proces uit te voeren. Voor geïnteresseerden is in bijlage 2 een beschrijving hiervan opgenomen.

# **Wijzigingsbeheer**

Bij software-updates die leiden tot wijzigingen in het proces, zal deze handleiding aangepast en opnieuw gedistribueerd worden. In de versie-geschiedenis van de Documentinformatie wordt de software-versie vermeldt waarop deze versie van de Handleiding is gebaseerd.

#### **Gebruikte symbolen**

**[knop]**: in deze beschrijving worden de knoppen die worden beschreven tussen blokhaken en vet weergegeven.

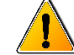

: Tekst vooraf gegaan door dit symbool vraagt extra oplettendheid.

# **1. Wat heb je nodig**

Als je op pad gaat met het MONOcam systeem, heb je het volgende nodig:

- $\checkmark$  De twee PELI AIR MONOcam koffers (1.1.) met daarin de camera unit (1.2.), laptop, PoE (Power over Ethernet) koffer, Pan/tilt en diverse kabels (1.3.)
- $\checkmark$  Statief in tas
- $\times$  Kabelhaspel van 50 meter

# **1.1. De MONOcam koffers**

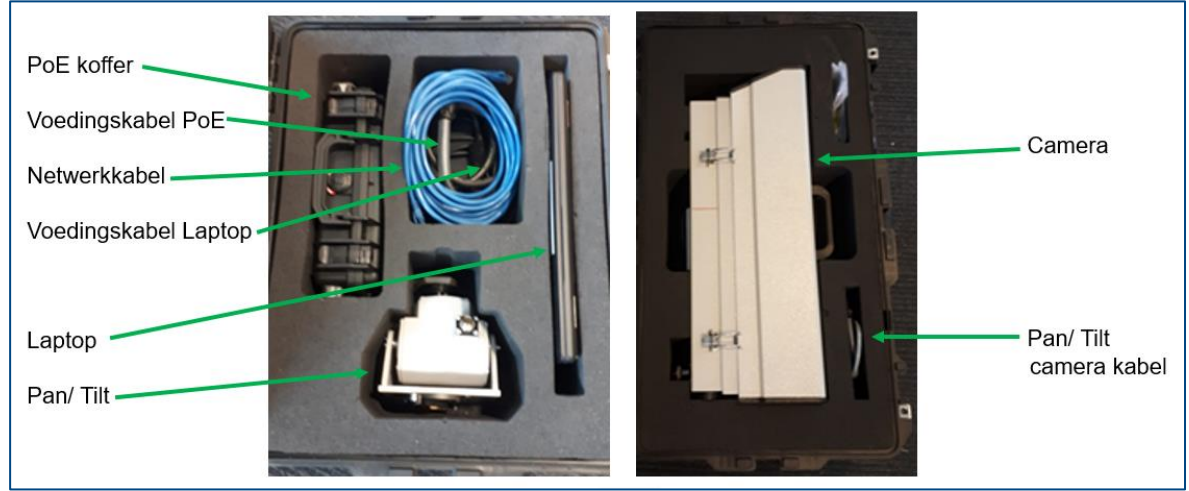

**Figuur 2 MONOcam koffers** 

Er zijn twee koffers. In één koffer zit de camera-behuizing en de Pan/Tilt camera kabel. In de andere koffer de overige onderdelen.

Bij de koffer hoort een checklist. De verbalisant moet voor hij/zij op pad gaat, aan de hand van deze checklist controleren of alles wat in de koffer hoort te zitten, ook aanwezig is.

# **1.2. De camera unit**

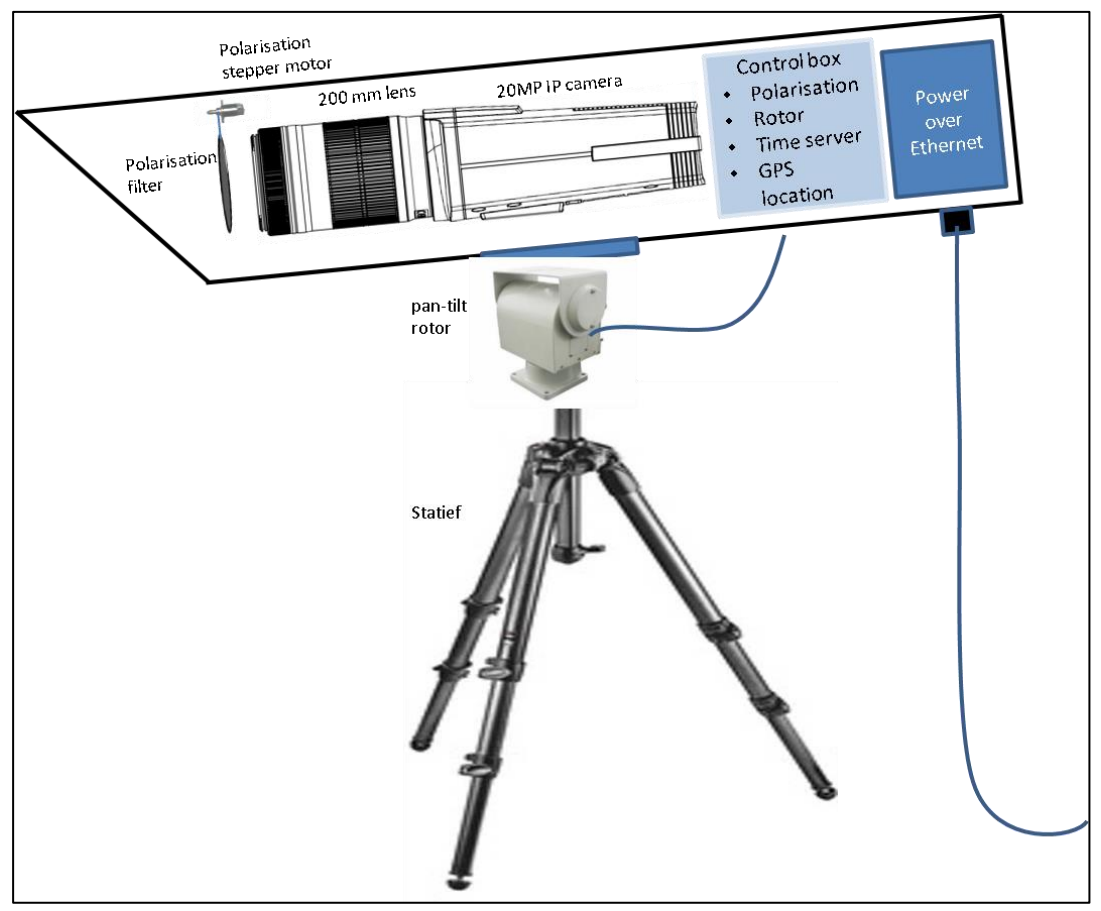

**Figuur 3 Camera unit** 

De camera unit bestaat uit 3 losse onderdelen, die door de verbalisant op elkaar gemonteerd moeten worden:

1. De behuizing met daarin gemonteerd de camera, de lens, ruitenwisser, verwarmingselement en het polarisatiefilter.

Het polarisatiefilter zorgt ervoor dat het (zon-)licht dat op de voorruit wordt gereflecteerd, eruit wordt gehaald.

Het polarisatiefilter kan op afstand worden gedraaid door de polarisatie-motor. De instelling hiervan gaat via de MONOcam applicatie op de laptop, zie verder paragraaf 3.3.2.

Aan de behuizing is toegevoegd: een kastje met hardware (GPS-module, seriële poorten en een LANverbinding)en software: de control box. De software regelt (via de laptop-applicatie) de aansturing van de polarisatie-motor en de pan/tilt en zorgt ervoor dat de opnamen via GPS worden voorzien van de exacte locatie en datum/tijd stempel. Daarnaast is een verwarmingselement en een ruitenwisser toegevoegd.

2. De Pan/Tilt. Met de Pan/Tilt kan de camera zowel in horizontale als verticale richting gedraaid worden. Hiermee kan het camerabeeld op afstand worden uitgelijnd.

3. Het 3-potige statief.

# **1.3. Laptop met de MONOcam applicatie**

Op de bijgeleverde laptop staat de MONOcam applicatie: de software die nodig is om de camera aan te sturen en de opnamen te verwerken. De laptop is voorzien van een grote MONOcam sticker. De software wordt op afstand geüpdatet.

# **1.4. Kabelhaspel**

Bij de uitrusting hoort een kabelhaspel van 50 meter. De haspel wordt gebruikt om de camera op enige afstand van de camera-voeding te kunnen plaatsen; deze kabel verbindt de camera-voeding met de camera. Voor de juiste aansluiting van de kabelhaspel en de andere kabels, zie het hierna volgende Hoofdstuk 2 Het positioneren en monteren van de camera.

# **2. Het positioneren en monteren van de camera**

# **2.1. Het positioneren van de MONOcam**

Selecteer bij voorkeur een locatie en rijrichting waarbij je kunt filmen met de zon in de rug, je zult dan betere beelden krijgen.

Omdat de opnamen worden gemaakt over 2 rijstroken, moet de camera zoveel mogelijk gepositioneerd worden recht boven de middenstreep tussen twee rijstroken.

De MONOcam applicatie helpt je verder met het instellen van de camera, echter als de camera niet goed wordt gepositioneerd, zal het verder instellen niet leiden tot optimale beeldkwaliteit.

# **2.2. Het monteren van de MONOcam**

# *Voorbereiding:*

Neem de twee koffers en de statieftas mee naar de plek waar je de camera wilt opbouwen.

 Het is van groot belang de onderdelen van de camera unit zorgvuldig in elkaar te zetten en vooral goed te vergrendelen; je wilt niet het risico lopen dat je camera loskomt van het statief!

# *Stap 1*: Neerzetten van het statief

Klap het statief uit en zet de poten uit elkaar. Schuif de poten zover uit als nodig om met de camera een goed beeld te krijgen van de weg.

*Stap 2:* De juiste hoogte instellen van het statief; dit kun je het beste doen als de pan/tilt en camera nog niet op het statief bevestigd zijn, omdat het geheel dan vrij zwaar wordt.

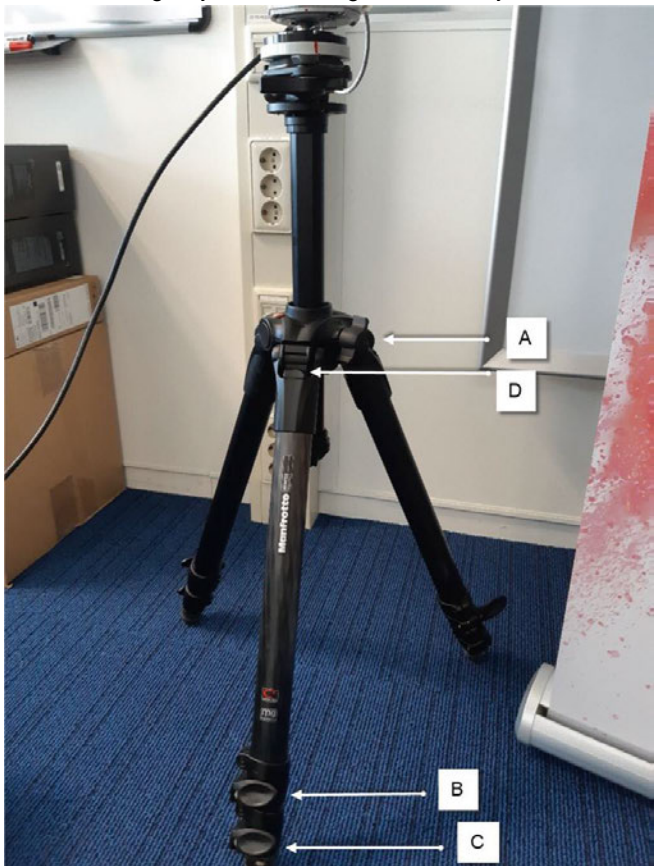

**Figuur 4 Statief** 

Het statief kan op 2 manieren op de juiste hoogte worden ingesteld:

Via de buis, draai hiervoor de knop A los en trek de buis uit.

Via de poten, deze kunnen in twee delen uitgetrokken worden. Begin met het bovenste deel B. Is dit niet voldoende, trek dan ook het onderste deel C uit.

Een hoogte-instelling via de poten (B/C) is robuuster dan via de buis. In de praktijk zul je waarschijnlijk uitkomen op een combinatie. Mocht je voor een juiste positie van de camera (over bijvoorbeeld een balustrade) deze met één poot op een verhoging willen zetten, dan kun je deze poot ook nog afzonderlijk naar voren halen, door de knop D boven op de poot (aan de achterkant) in te drukken tot de poot ontgrendelt, trek dan de poot naar voren. Houdt bij het neerzetten van de camera rekening met het feit dat er ruimte nodig is om de camera-buis naar beneden te richten.

*Stap 3*: Monteren van de pan/tilt op het statief

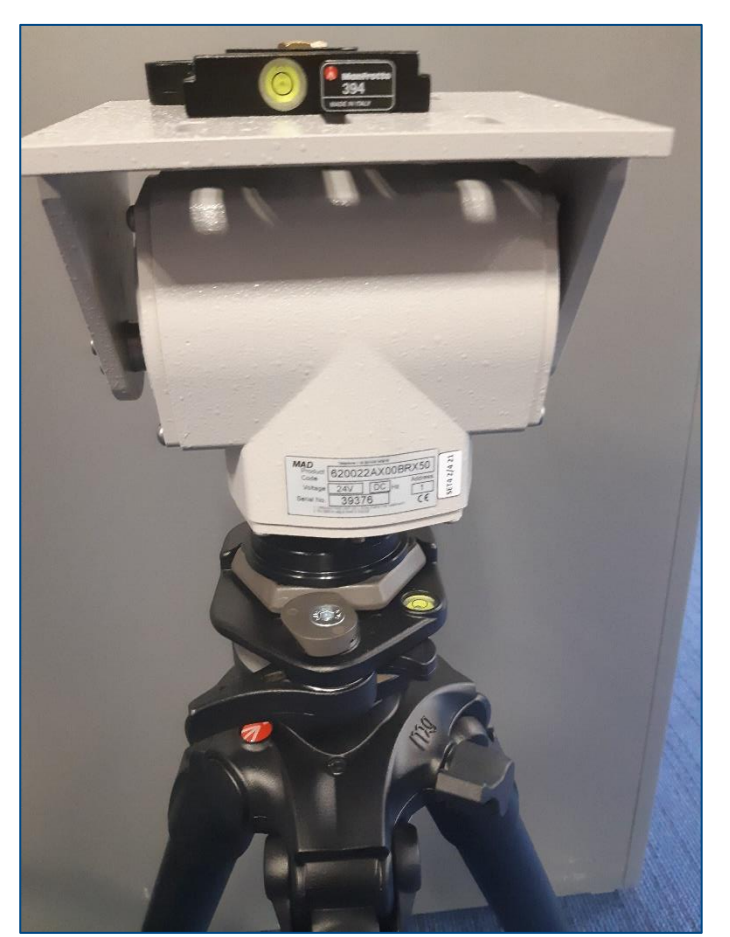

**Figuur 5 Pan/tilt bevestigd op statief** 

Zorg ervoor dat de kant zonder de aansluiting in de richting van de rijbanen staat.

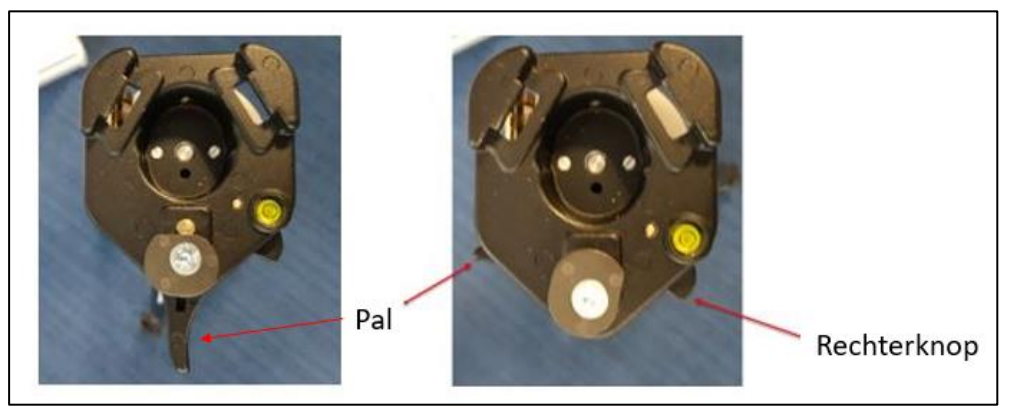

**Figuur 6 Aansluitpunt op statief, ontgrendeld (links) en vergrendeld (rechts)** 

Zorg dat het aansluitpunt van het statief open staat door de rechterknop in te drukken en de pal (vergrendeling) weg te duwen.

Klik de pan/tilt op het aansluitpunt van het statief. De pan/tilt moet er goed invallen en klikken, dan schiet de vergrendeling terug. Controleer dit!

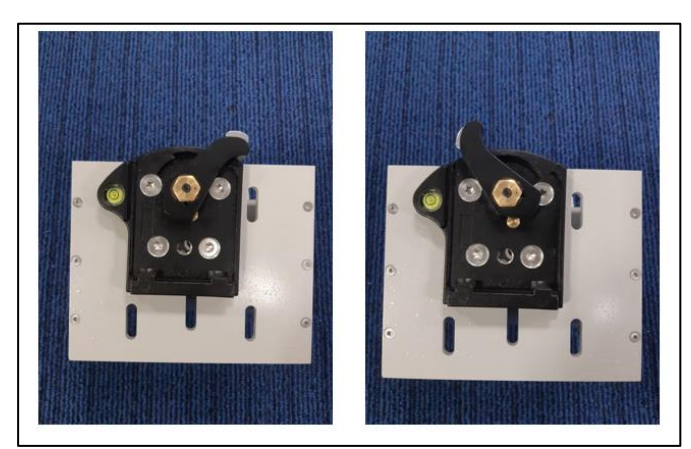

*Stap 4*: Monteren van de camera op de pan/tilt

**Figuur 7 Aansluitpunt op de pan/tilt, vergrendeld (links) en ontgrendeld (rechts)** 

Duw de pal in om te ontgrendelen en klik de camera op het aansluitpunt. Controleer of de aansluiting vergrendeld is.

Richt de camera alvast in de goede richting.

Kijk langs de camera en controleer of de camera een onbelemmerd zicht heeft (bijvoorbeeld geen brugleuning gedeeltelijk voor de lens). Wellicht moet de camera nog iets omhoog, doe dit dan via de buis. Neem de koffers en statief tas mee terug naar de bus.

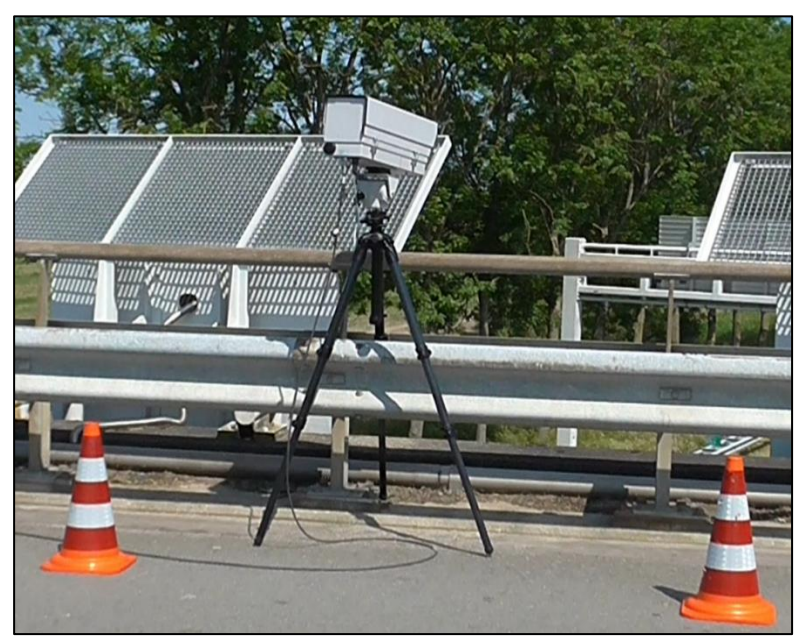

**Figuur 8 Camera in positie** 

# 2.3. Het bevestigen van de kabels

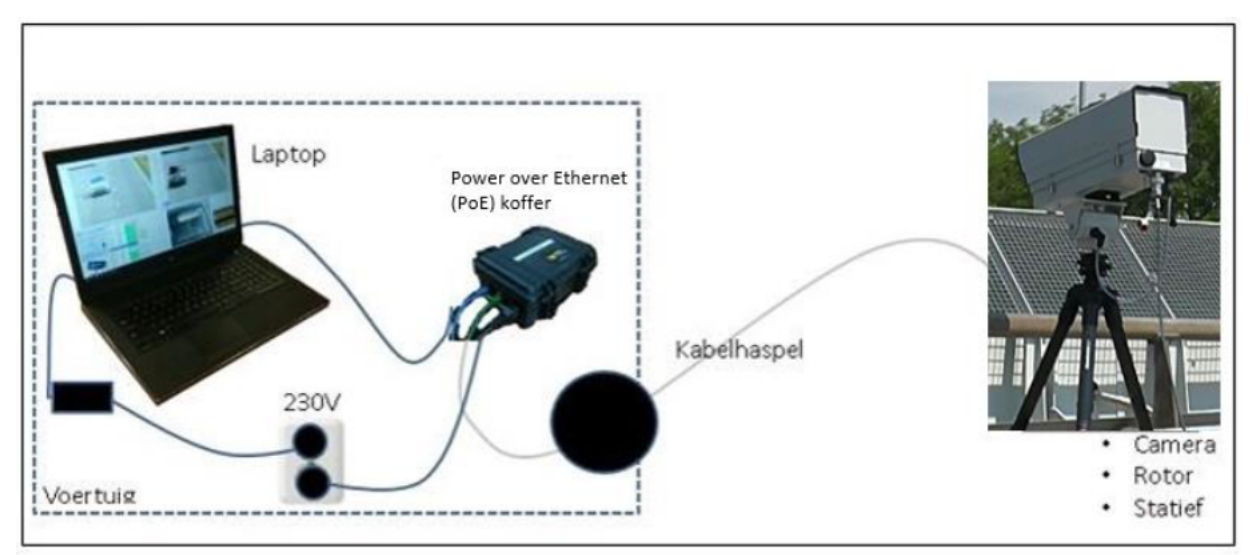

Figuur 9 Overzicht verbindingen

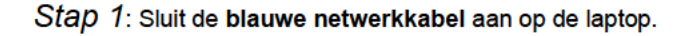

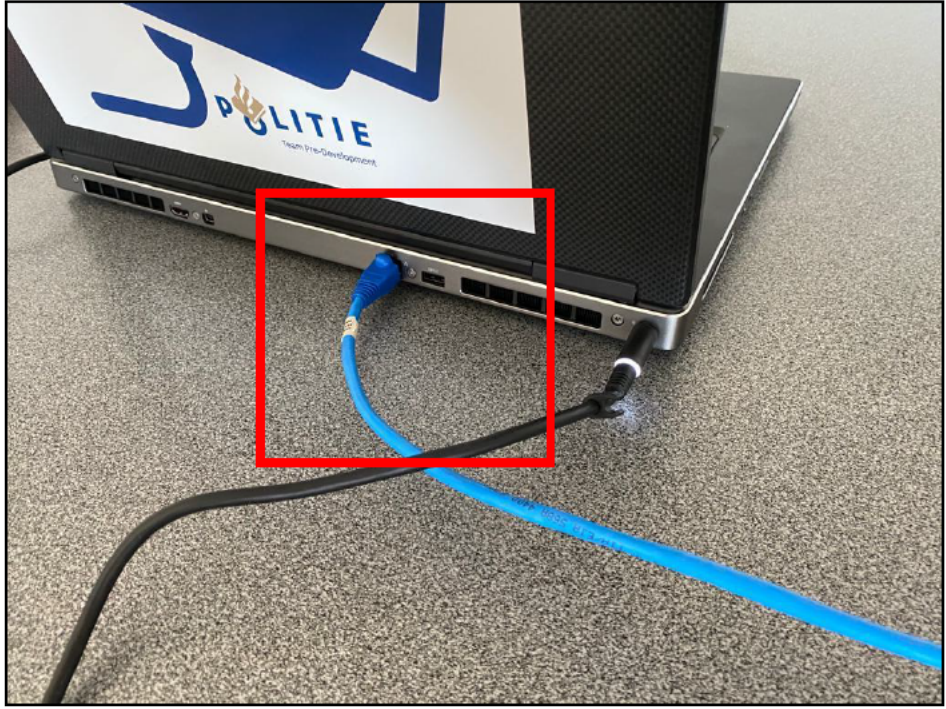

Figuur 10 Aansluiting blauwe kabel laptop

Sluit de andere kant aan op de PoE (Power over Ethernet) koffer.

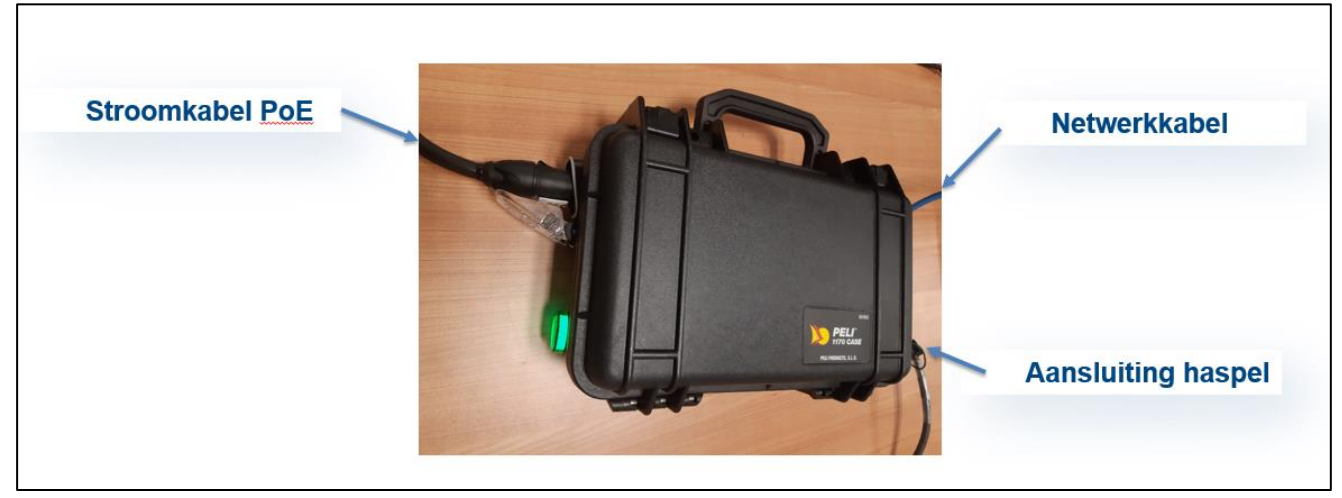

**Figuur 11 Aansluitingen Camera-voeding** 

*Stap 2*: Sluit de zwarte stroomkabel PoE aan op de PoE koffer, de andere kant gaat in het stopcontact (230V) in de bus. Er gaat een groen controlelampje branden als de PoE koffer actief is.

*Stap 3*: Rol de haspel uit tot aan de camera en sluit de haspelkabel aan op de camera. Check of er een rood lampje gaat branden aan de onderkant van de camera.

Gaat het lichtje niet branden, dan krijgt de camera geen stroom. Controleer de 230V aansluiting in het voertuig.

# *Stap 4*:

Sluit de korte kabel (met de zwarte connector) die aan de camera bevestigd is, aan op de pan/tilt.

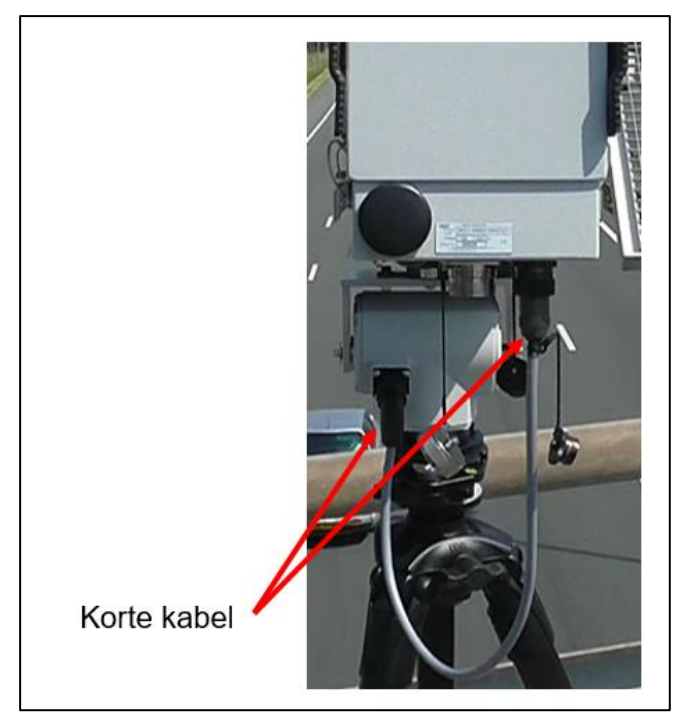

**Figuur 12 Aansluitingen op de camera** 

*Stap 5*: Sluit de voeding van de laptop aan op de netspanning van de autobus.

Stap 6: Zet de laptop aan en log in met je 5.1.2.h

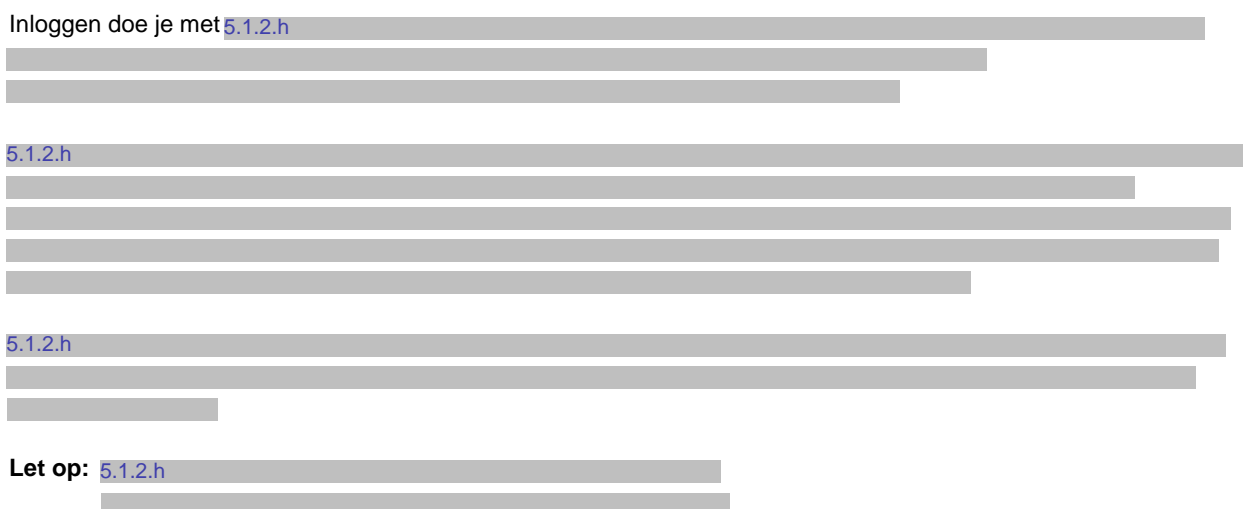

# Stap 7: Start de MONOcam Applicatie

De applicatie staat in het Windows startmenu. Door deze te selecteren wordt de applicatie geopend. Sleep het icoontje vanuit het startmenu naar het bureaublad. Er wordt dan automatisch een snelkoppeling op je bureaublad zichtbaar.

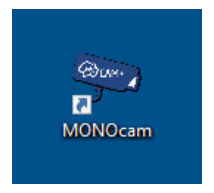

Op het bureaublad van de laptop staat een MONOcam icoontje (zie hierboven). Door hier op te dubbelklikken wordt de applicatie geopend.

# **3. Gebruik van de MONOcam applicatie**

# **3.1. Inleiding**

Nadat de MONOcam applicatie is opgestart, kom je in de Gebruikers Interface; dit zijn de schermen die je als gebruiker ziet. Alvorens de verkeerscontrole te starten word je door de software ondersteund bij het correct uitlijnen en het instellen van de optimale focus van de camera. Daarna kan de controle en de opname gestart worden.

# **3.1.1. Systeemfouten**

 Mocht je tijdens het proces tegen een systeemfout aanlopen, dan is het belangrijk de foutmelding te melden Servicedesk ICT 5.1.2.h

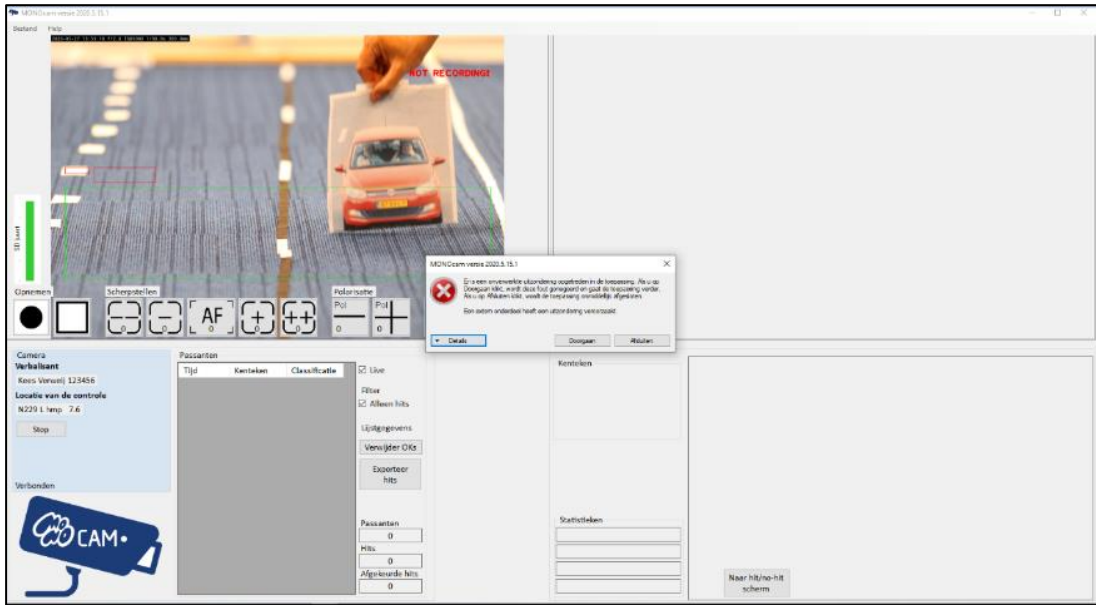

**Figuur 13 Foutmelding** 

Handel dan als volgt:

Klik op Details:

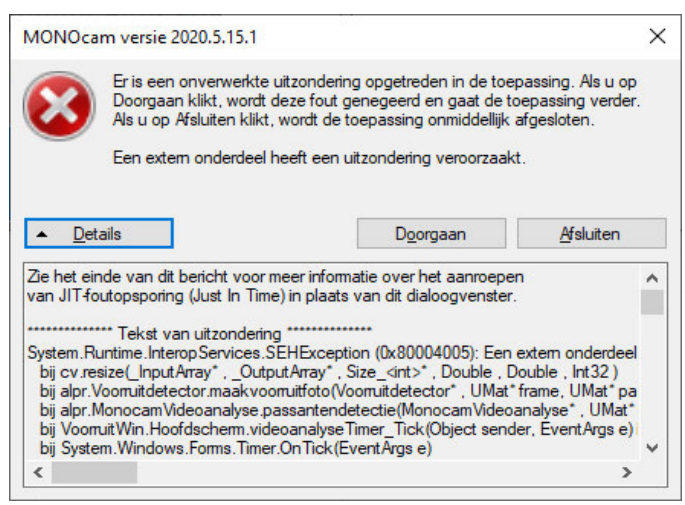

**Figuur 14 Details foutmelding** 

Maak met je mobiel een foto van dit scherm en bewaar deze. Neem contact op met de Servicedesk ICT 5.1.2.h

# **3.2. Vóór het uitvoeren van de verkeerscontrole**

# **3.2.1. Schermen**

Als gebruiker heb je te maken met 4 schermen:

- Het Startscherm; hierin controleer je enkele initiële gegevens die voor de opname noodzakelijk zijn.
- Het Hoofdscherm; hierin kun je de opname volgen en zien bij welke passerende voertuigen het systeem een mogelijke beller heeft herkend.
- Het Camerascherm; hierin zorg je voor de juiste instellingen van de camera. Het systeem leid je hier doorheen.
- Het Hit/no hit scherm; hierin kun je de voorruit goed bekijken en kun je de hits wijzigen of bevestigen. Ook kun je vanuit dit scherm het kenteken en/of de landcode aanpassen.

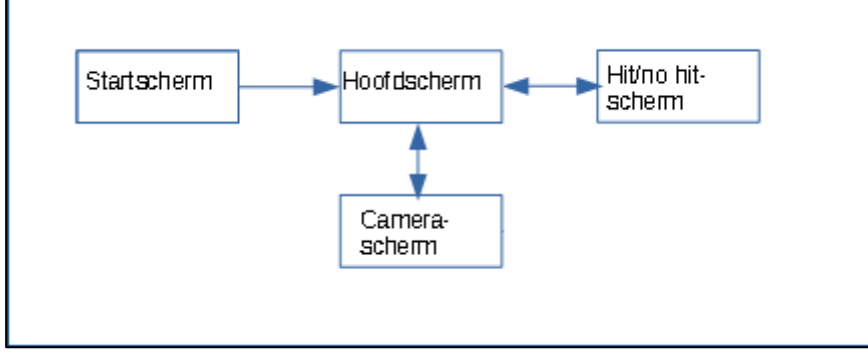

**Figuur 15 Overzicht schermen** 

# **3.2.2. Invullen Startscherm**

Zodra de applicatie opgestart is, krijg je standaard een scherm te zien waarin je de juiste hectometerpaal (tabje A en N wegen) moet invoeren. Indien er geen hectometerpaal aanwezig is klik je op het tabje 'Overige wegen'. Voordat je verder kunt gaan met het instellen van de camera moet je altijd locatiegegevens invoeren in één van de twee tabjes.

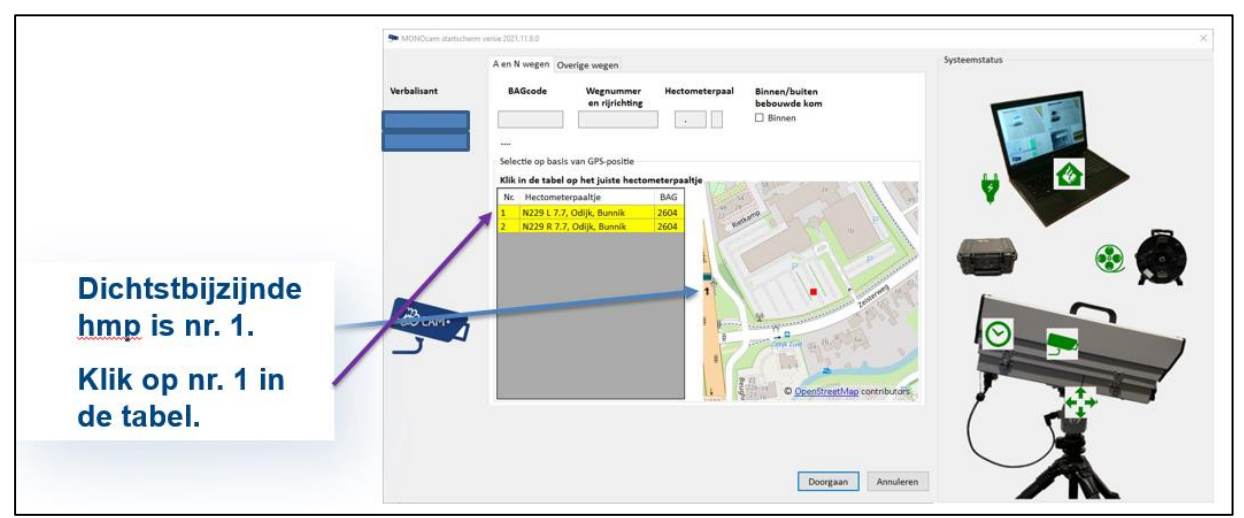

**Figuur 16 Startscherm (A en N wegen)** 

Het nummer wat bij de hectometerpaaltjes (hmp) staat correspondeert met het nummer in de tabel. De hmp die het dichtste bij de MONOcam locatie staat (in de juiste rijrichting) klik je aan in de tabel. In dit voorbeeld is er slechts 1 hmp paal zichtbaar (1). In dit geval klik op 'Nr 1 N229 L7.7' in de tabel.

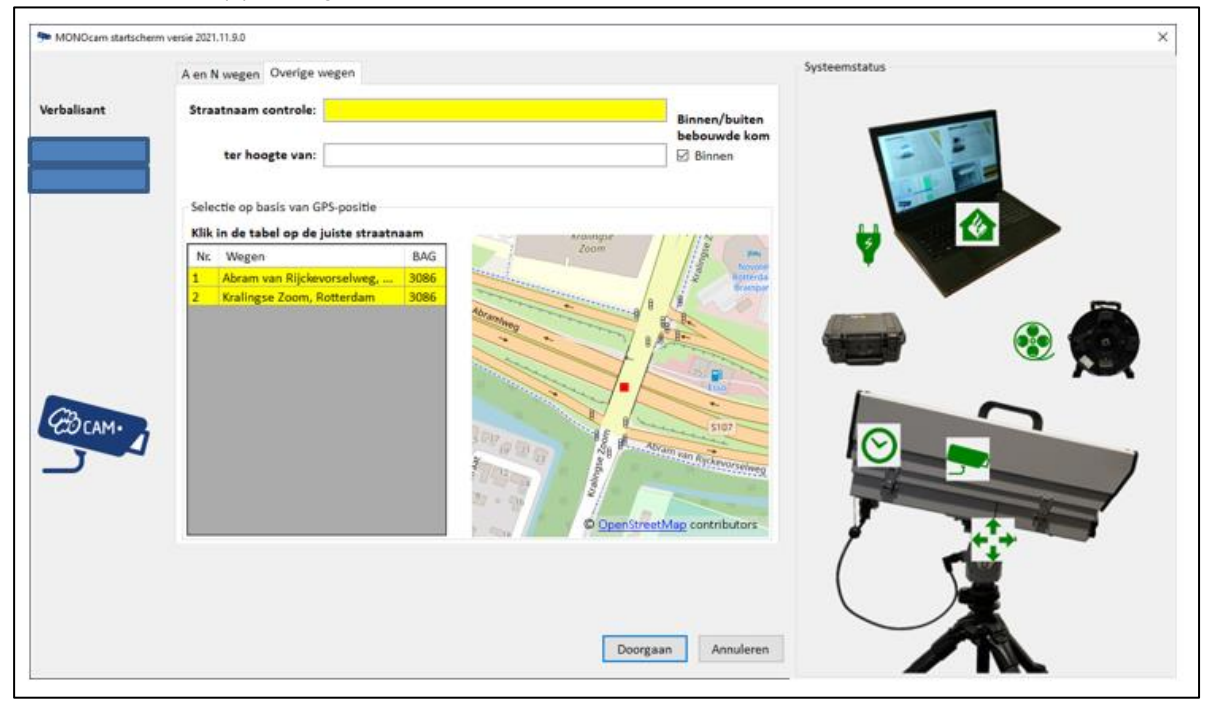

**Figuur 16a startscherm (Overige wegen)** 

In het linker deel van het scherm lichten de knoppen/invulvelden geel op, zodat je door het scherm wordt geleid. Rechts op het scherm zie je de systeemstatus. Hiermee kan gecontroleerd worden of alles goed werkt.

*STAP 1:* Wanneer je voor het eerst de MONOcam applicatie opent, flitsen er meerdere schermen voorbij, o,a, een inlogscherm. Je hoeft hier niets mee te doen. Je gaat automatisch naar het startscherm (figuur 16). Je wordt automatisch onder je eigen naam en 5.1.2.http://www.facture.com/www.facture.com/www.facture.com/www.facture.com inloggen ben je sneller ingelogd, omdat dan niet al deze schermen opnieuw voorbij komen.

Degene die de foto's controleert, dient ook degene te zijn die is aangemeld als verbalisant. Als je met meerdere collega's gaat filmen en één van de andere collega's neemt het van je over, handel dan als volgt: stop de opname en exporteer de hits (zoals beschreven in Paragraaf 3.4 e.v.), meld je daarna af. De verbalisant die de volgende foto's gaat beoordelen, logt vervolgens in op de laptop met zijn eigen inloggegevens 5.1.2.h

Hiermee voorkom je dat bonnen op verkeerde dienstnummers terecht komen.

*STAP 2*: Controleer de systeemstatus (zie rechterzijde van het startscherm). Dit houdt in dat je aan de hand van het scherm kan controleren of het systeem volledig werkt.

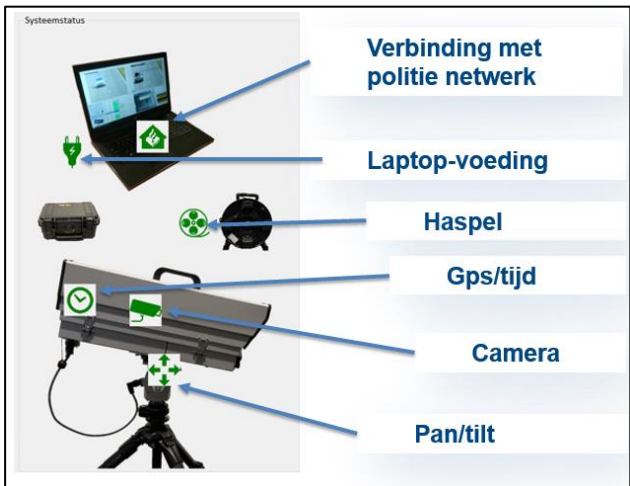

In onderstaand figuur is te zien wat elk icoontje inhoud.

**Figuur 17 Startscherm - Systeemstatus** 

Wanneer je met de muis over de icoontjes gaat zie je de betekenis van de kleuren.

Hieronder wordt dieper op de betekenis van de icoontjes ingegaan.

Dit symbool geeft de status van de netvoeding weer. Groen: goed.

Rood: slecht. Controleer of de voedingskabel van de laptop aangesloten is op 230V netwerkvoeding.

Het huis-icoon geeft de status aan van de verbinding met het Politie netwerk. In eerste instantie, bij het opbouwen van de verbinding, is deze grijs en daarna kort even rood. Zodra het icoon groen is, is er verbinding. Mocht het verbinding maken niet lukken, klik dan op 'Annuleren' en start opnieuw de applicatie op. Lukt het dan nog steeds niet? Maak dan een foto of printscreen en neem contact op met de Servicedesk ICT 5.1.2.h

Dit symbool laat de status zien van de kabelverbinding tussen de laptop en de camera. Grijs: geen verbinding Groen : goed Oranje : matig. Rood: slecht. Bij rood en grijs: Controleer het volgende:

- Zit de blauwe kabel in de laptop?
- Zit de blauwe kabel in de camera voeding? Zo ja, zit deze in de poort gelabeld 'laptop'?
- Zit de camera voeding aangesloten op de haspel?
- Zit de haspel aangesloten op de camera?

Het klok-icoon geeft de status van de GPS ontvanger van de camera aan. Wacht tot het klok-icoon groen is. Is deze grijs, dan is er nog geen contact met de GPS-module in de camera.

Is deze rood, dan is er wel contact maar nog geen tijdsynchronisatie en GPS-positie.

Is deze oranje, dan is de tijdsynchronisatie gelukt, maar is er nog geen nauwkeurige GPS-positie beschikbaar.

Zodra het klok-icoon groen is, heeft de GPS ontvanger van de camera een nauwkeurige tijd en positie en krijg je een lijst en kaart te zien met de hectometerpaaltjes in de directe omgeving.

 Als de klok na het starten langer dan 10 minuten grijs of rood blijft: sluit het programma af. Controleer de kabels en voeding voor de camera. Start het programma opnieuw op. Als de klok dan nog steeds grijs of rood blijft, maak dan een foto of printscreen en neem contact op met de Servicedesk ICT

5.1.2.h

Dit symbool geeft de verbinding met de camera weer. Grijs: geen verbinding. Controleer de kabels. Dit zal veelal in combinatie zijn met andere grijze icoontjes (haspel, GPS/Tijd en Pan/tilt). Groen: goed.

Rood: reageert niet. Mogelijk kapot. Maak dan een foto of printscreen en neem contact op met de Servicedesk ICT 5.1.2.h

Dit symbool geeft aan of er verbinding is met de Pan/tilt. Groen: goed. Rood: geen verbinding.

Controleer of de Pan/tilt kabel juist is aangesloten aan de camera.

Als alles groen is ga verder met stap 3. Zitten er oranje iconen tussen waarvan de kabels zijn gecontroleerd en er geen verbetering in zit, ga dan ook verder met stap 3.

*STAP 3*: Kijk welk hectometerpaaltje langs de weg staat waarop je de controle zal starten. Selecteer vervolgens uit de tabel de hectometerpaal (**let op** L en R). Zodra je op het desbetreffende hectometerpaal uit de tabel klikt of op de straatnaam van controle, worden de gegevens in de bovengelegen velden overgenomen. Is er geen hectometerpaal aanwezig, selecteer dan in het tabje 'Overige wegen' de straatnaam van controle. In het tabje 'Overige wegen' kan je nog een toevoeging invullen in het veld 'ter hoogte van'. Dit kan handmatig, maar je kunt ook een straatnaam aanklikken in de tabel (indien aanwezig). Deze wordt dan overgenomen in het veld 'ter hoogte van' (figuur 18a).

De juiste hectometerpaal/straatnaam van locatie vind je als volgt:

- Kijk op het kaartje rechts van de lijst met hectometerpaaltjes/straatnaam;
- Met eigen zicht, kijk langs de weg bij welk hectometerpaal/straatnaam je staat;
- Gebruik de politie Atlas;
- Gebruik hiervoor de MEOS app.

Het rode vierkant op het kaartje is de camera. De hectometerpaaltjes staan in het blauw.

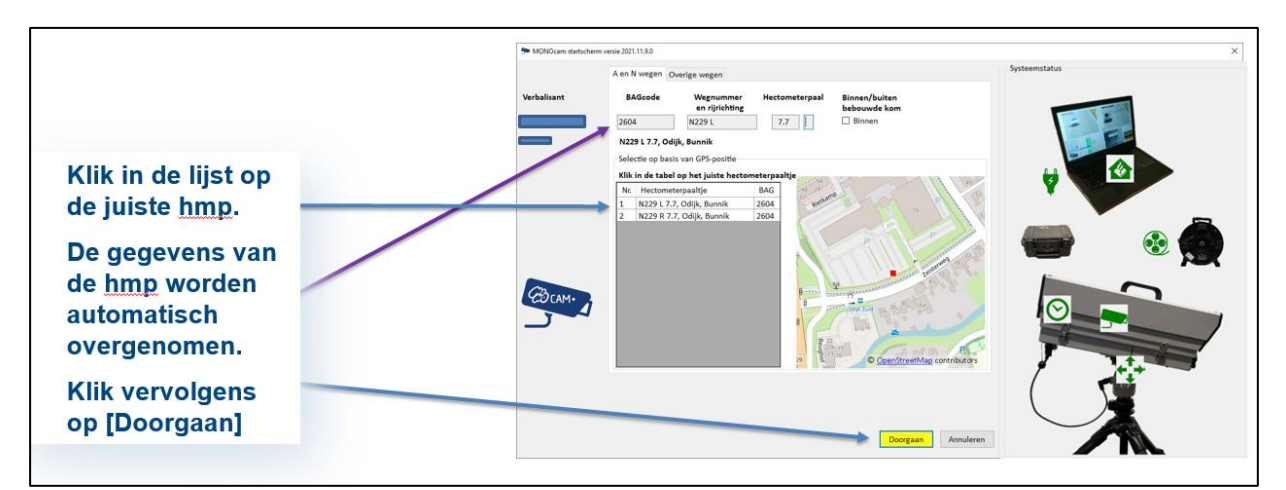

**Figuur 18 Locatie ophalen (A en N wegen)** 

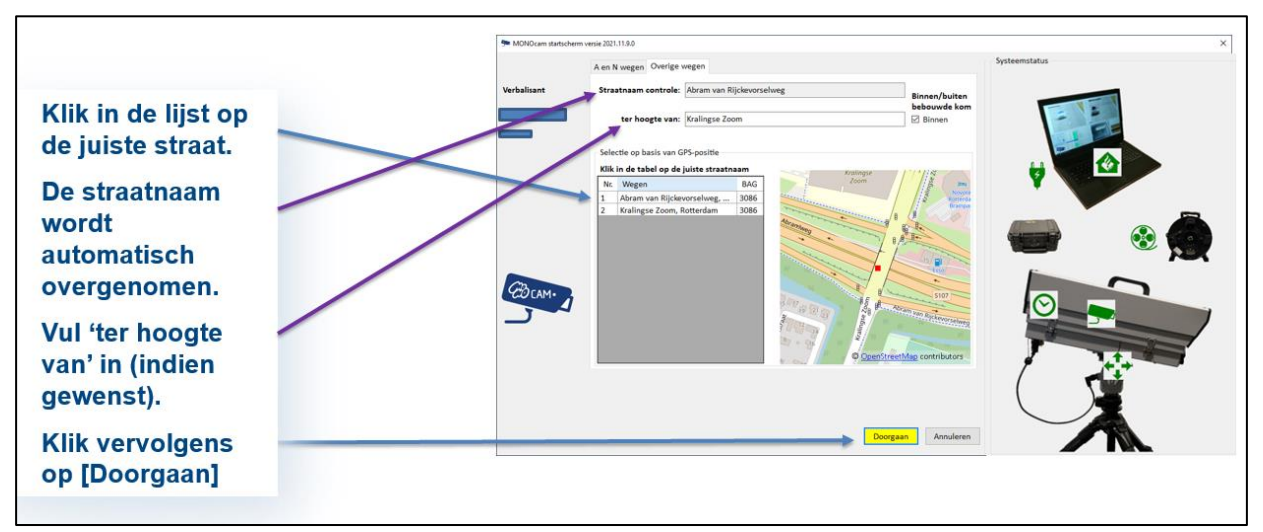

**Figuur 18a Locatie ophalen (Overige wegen)** 

*STAP 4*: Controleer of de plaatsnaam op het scherm overeenkomt met de plaats waar je met de controle begint. In dit voorbeeld is dat Soesterberg.

In het tabblad 'A en N wegen' staat het vinkje binnen/buiten de bebouwde kom standaard uit. Deze dient aangevinkt te worden als er binnen de bebouwde kom wordt gecontroleerd.

In het tabblad 'Overige wegen' staat het vinkje standaard aan. Deze dient uitgevinkt te worden als er buiten de bebouwde kom wordt gecontroleerd.

*STAP 5*: Klik op **[Doorgaan]** om de controlesoftware te starten.

#### **3.2.3. Opstarten van de controlesoftware**

Tijdens het opstarten van de controlesoftware wordt automatisch het Bellerdetectie-systeem opgestart. Hier merk je niets van.

De Bellerdetectie beoordeelt of de bestuurder zichtbaar een telefoon in de hand heeft.

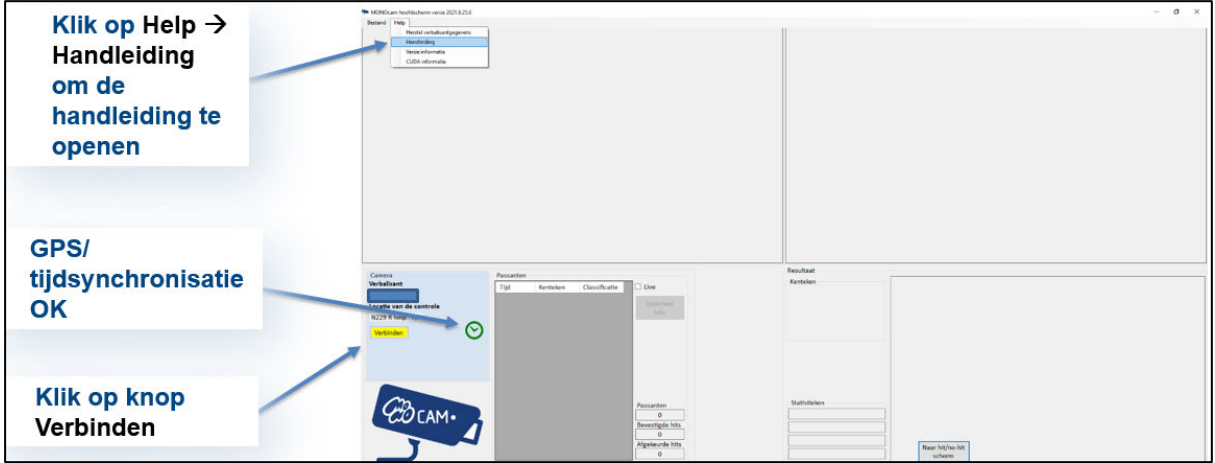

**Figuur 19 Handleiding - Klok icoon groen** 

Wanneer het klok icoon groen is, kan met de knop **[Verbinden]**, links van de status-indicatoren, een verbinding worden gemaakt met de camera. Na het verbinden verdwijnt het klok-symbool van het scherm, het is in deze fase niet meer nodig.

Hulp nodig? Via dit scherm kun je de handleiding openen via de 'help' knop.

#### **3.2.4. Camerabeeld instellen**

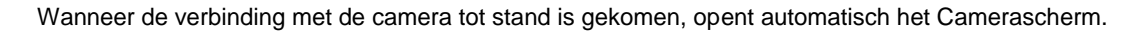

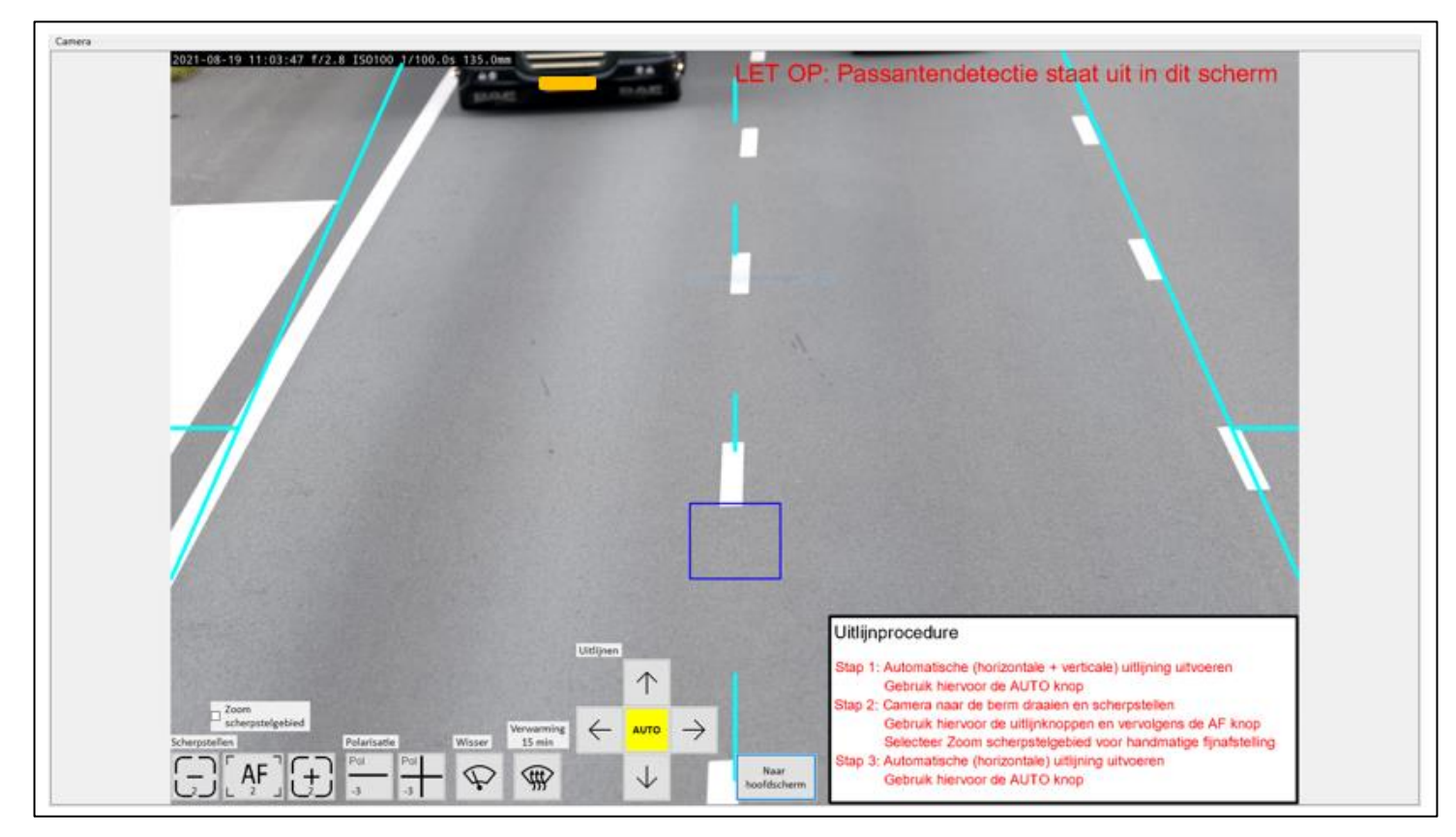

#### **Figuur 20 Camerascherm en uitlijnprocedure**

De software helpt bij het correct instellen van de camera zodanig dat hij scherpe opnamen kan maken over 2 rijstroken.

Wat zie je in dit scherm:

De **uitlijnprocedure**: in de uitlijnprocedure volg je drie stappen;

- Stap 1: de automatische horizontale en verticale uitlijning
- Stap 2: het scherpstellen
- Stap 3: het (nogmaals) horizontaal uitlijnen

Zodra een stap goed is uitgevoerd wordt deze groen. Voor meer informatie over het waarom van deze (volgorde van) stappen, zie *STAP 1*: Uitlijnen op blz. 22.

De **lichtblauwe lijnen**: dit zijn hulplijnen voor het handmatig uitlijnen.

Het **donkerblauwe kader**: geeft het scherpstelgebied van de camera aan.

#### **De knoppen**:

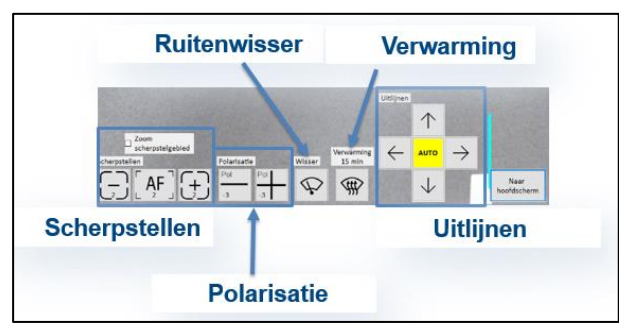

**Figuur 21 Knoppen in het Camerascherm** 

De knoppen lichten geel op zodat ze je door de uitlijnprocedure heen leiden.

De [AF]-knop (Auto Focus): regelt het scherpstellen van de camera. Dit duurt 20 tot 30 seconden. De **[-]** en **[+]** knoppen worden gebruikt voor de fijnafstelling.

De **[-] en [+]** knoppen onder 'Polarisatie': dienen om een optimale stand van het polarisatiefilter in te stellen. In deze stand is er zo min mogelijk reflectie in de voorruit aanwezig.

De **[Wisser]**-knop gebruik je om eventueel vocht wat op de lens zit weg te vegen. De wisser wist één keer.

De **[Verwarming]**-knop gebruik je als de lens beslagen is. De knop is rood als de verwarming aan staat. Door nogmaals op de knop in te klikken gaat de verwarming weer uit. Zet je zelf de verwarming niet uit? Dan stopt deze automatisch na 15 minuten.

**De knoppen met de pijlen midden onder in het scherm**: dit zijn de **uitlijnknoppen** die worden gebruikt voor het op afstand handmatig uitlijnen van de camera op de weg.

Dit uitlijnen wordt in eerste instantie automatisch uitgevoerd met de knop **[AUTO]** in het midden, maar kan ook handmatig met de knoppen als het resultaat nog niet optimaal is. Zorg er dan voor dat de buitenste twee lichtblauwe lijnen over de buitenste (meestal doorgetrokken) lijnen staan en de middelste onderbroken lichtblauwe lijn over de middellijn. Probeer het daarna nogmaals met de knop **[AUTO]**. Lukt het dan nog niet, dan kun je handmatig verder gaan.

De knop **[Naar hoofdscherm]** om terug te keren naar het Hoofdscherm. Indien nog niet alle stappen groen zijn dan krijg je een waarschuwing. Je kunt wel verder door op **[Ja]** te klikken. Klik je op **[Nee]** dan blijf je in het camerascherm.

# *Voorbereiding voor het uitlijnen*:

Gebruik de uitlijnknoppen om de camera alvast grof op de gewenste rijstroken te richten. Bij kort klikken maakt de pan/tilt een kleine stap. Bij het ingedrukt houden maakt de pan/tilt een grote stap.

 Er zit een kleine vertraging tussen het indrukken van de knoppen en de reactie van de camera, dus wees geduldig en klik pas weer nadat het beeld daadwerkelijk van positie veranderd is.

# *Stap 1:* Uitlijnen

In deze stap wordt de camera zowel horizontaal als verticaal uitgelijnd. Verticaal uitlijnen kan pas plaatsvinden als de horizontale uitlijning (staat de camera goed boven de middenlijn) klaar is. De verticale uitlijnen heeft als effect dat je dichterbij komt of verder weg gaat. De verticale uitlijning bepaalt de afstand waarop je gaat controleren en mag dus niet meer gewijzigd worden na het instellen. Deze verticale uitlijning is ook bepalend voor het scherpstellen.

Druk op de **[AUTO]** knop van de uitlijnfunctie en wacht tot het uitlijnen klaar is. Tijdens het automatisch uitlijnen wordt een rode stopknop getoond.

Mocht het uitlijnen niet goed gaan en onverwachte resultaten geven, druk dan op de rode **[STOP]** knop om het uitlijnen af te breken. Controleer de camera. Druk op de knop **[Hoofdscherm]**, opnieuw op **[Camerascherm]** en begin de uitlijnprocedure opnieuw.

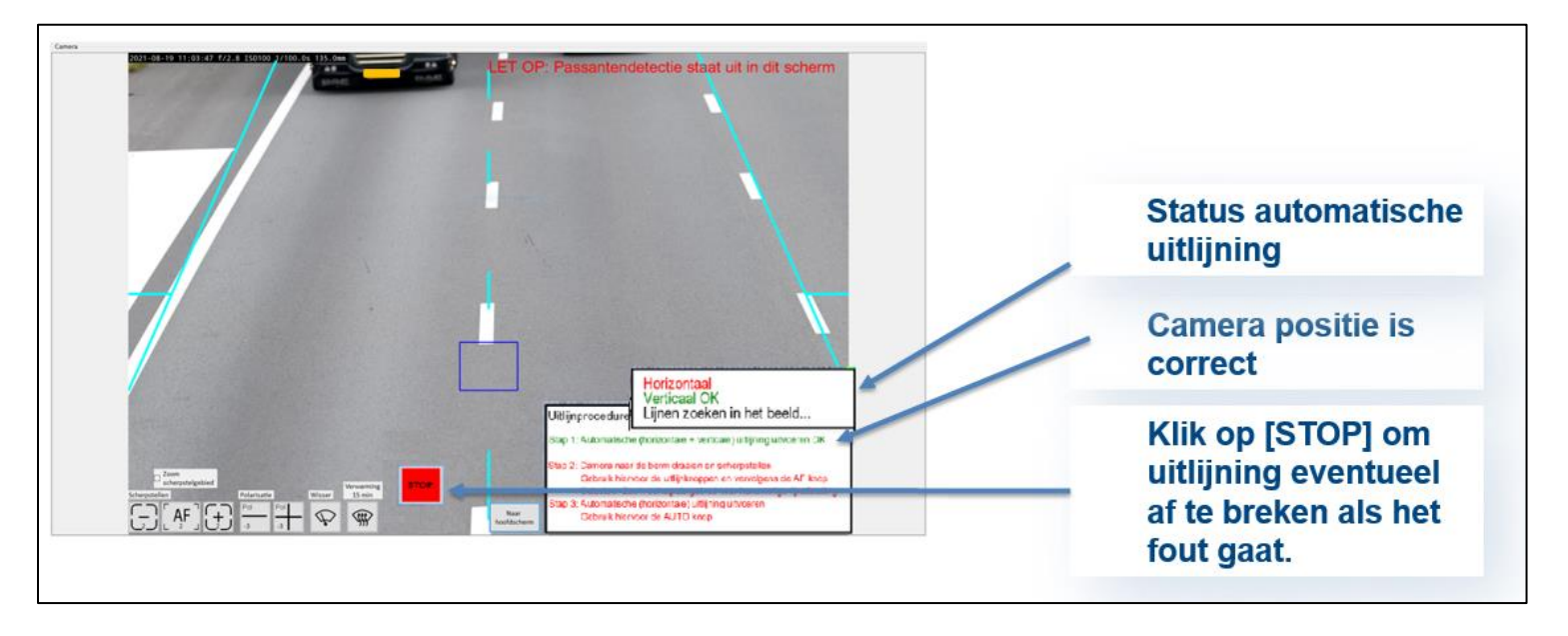

# **Figuur 22 Uitlijnen stap 1**

 In deze stap wordt ook de positie van de camera gecontroleerd. Als er een rode melding komt: 'LET OP Camera staat niet recht boven middenlijn, staat te veel naar links/rechts' stop dan de uitlijning door op de rode **[STOP]** knop te drukken. Loop naar de camera en zet hem goed boven de middellijn. Druk op de knop **[Hoofdscherm]**, opnieuw op **[Camerascherm]** en begin de uitlijnprocedure opnieuw.

Als de camera correct gepositioneerd is, verschijnt in het kader van de Uitlijnprocedure de (groene) melding: 'Positie camera: Camera staat recht boven middenlijn'.

Tijdens het uitlijnen verschijnen rode, paarse en groene lijnen op het scherm. Er wordt zowel horizontaal (zoveel mogelijk op het midden van de 2 banen) als verticaal (optimale hoek) uitgelijnd. Als deze stap groen wordt, is het uitlijnen klaar. Mocht het automatisch uitlijnen niet lukken, pas dit dan handmatig aan met behulp van de uitlijnknoppen.

#### *Stap 2*: Scherpstellen

Na het horizontaal en verticaal uitlijnen kan worden scherpgesteld. Richt de camera naar de berm met de uitlijnknoppen. Het naar de berm richten is nodig, omdat het scherpstellen van de camera een stilstaand beeld met veel detail nodig heeft en omdat voertuigen de scherpstelprocedure verstoren.

Let er hierbij op dat je de camera richt op een egaal/vlak stuk gras of iets dergelijks. Er mag geen object zoals een paal op staan.

Klik vervolgens op de AF-knop. Het scherpstellen duurt 20 tot 30 seconden, er verschijnt een indicatie op het scherm:

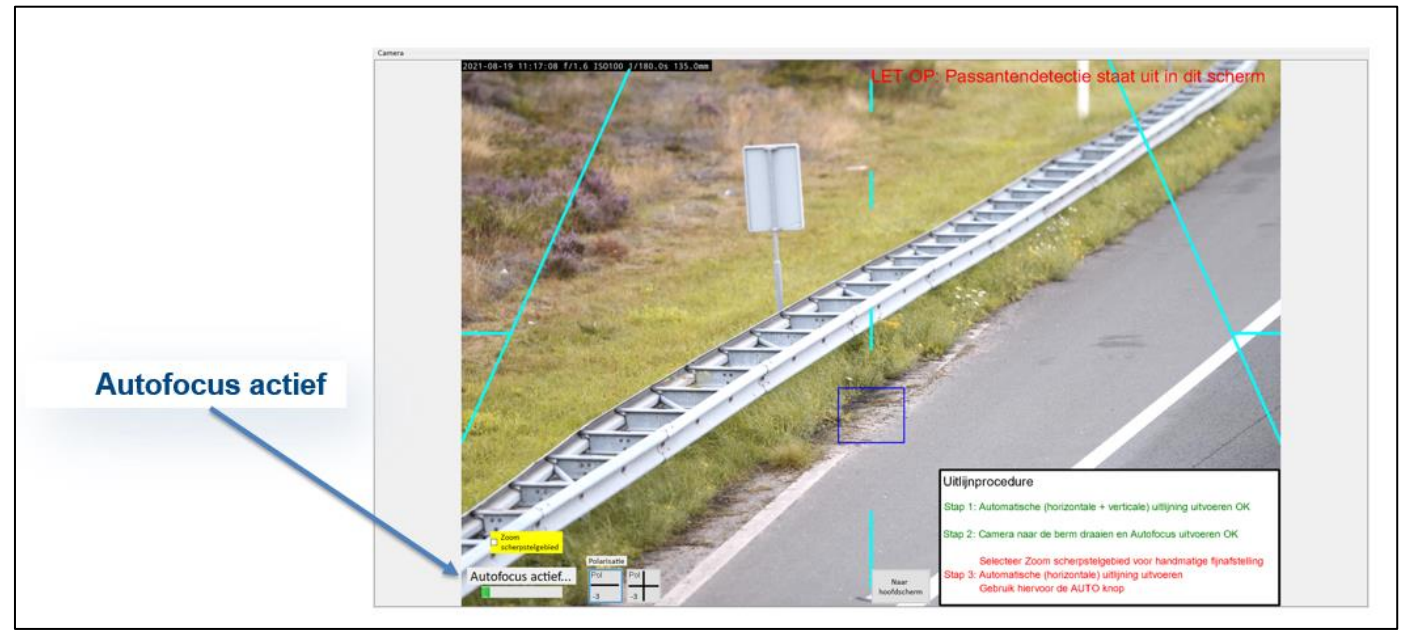

**Figuur 23 Autofocus actief** 

Wacht tot stap 2 afgerond en groen is. Als het resultaat nog te wensen over laat, kun je dit handmatig aanpassen met de fijnafstelling.

# *FIJNAFSTELLING*

Doel van de fijnafstelling is om scherp beeld te krijgen binnen het blauwe kader.

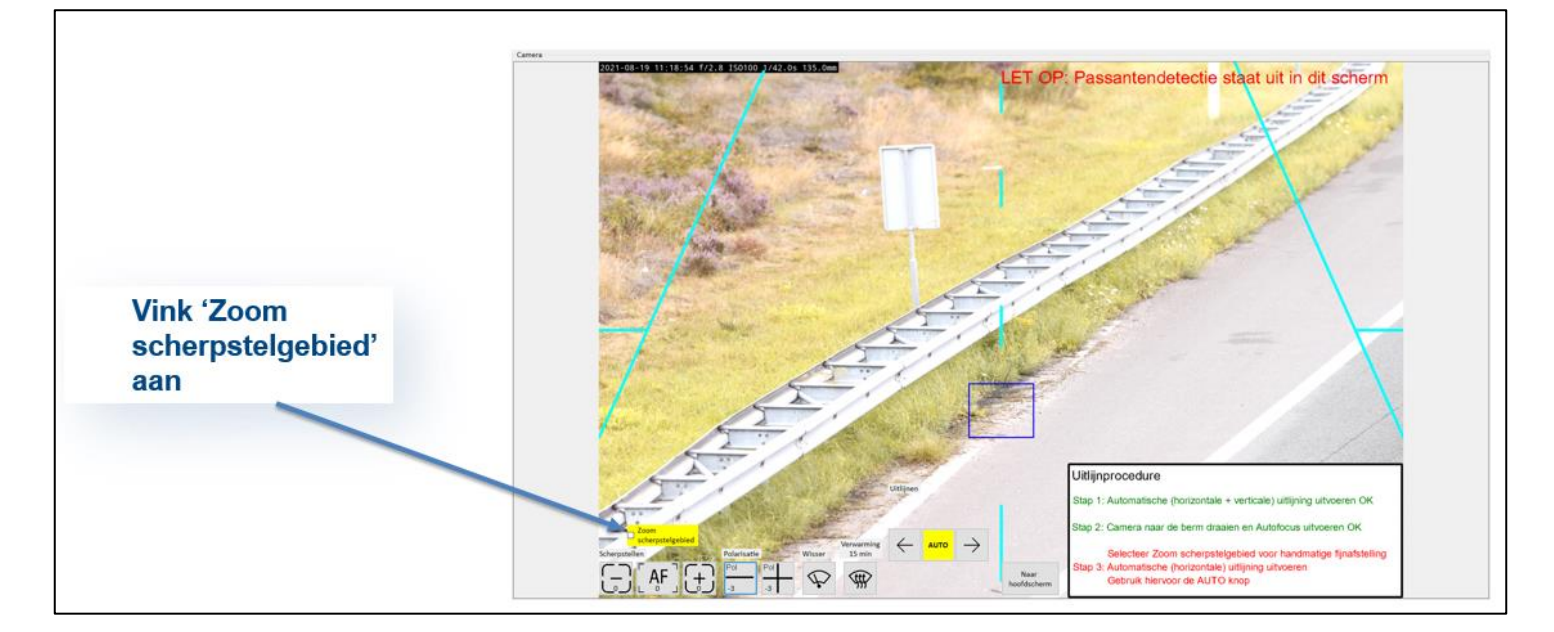

# **Figuur 24 Zoom scherpstelgebied**

Vink het vakje 'Zoom scherpstelgebied' aan. Je krijgt nu het blauwe kader ingezoomd (vergroot) te zien, met daarin een getal. Probeer met behulp van de knoppen links en rechts van de AF-knop het hoogste getal te krijgen. De getallen op de knoppen **[+]** en **[-]** geven aan hoeveel stappen je versteld hebt.

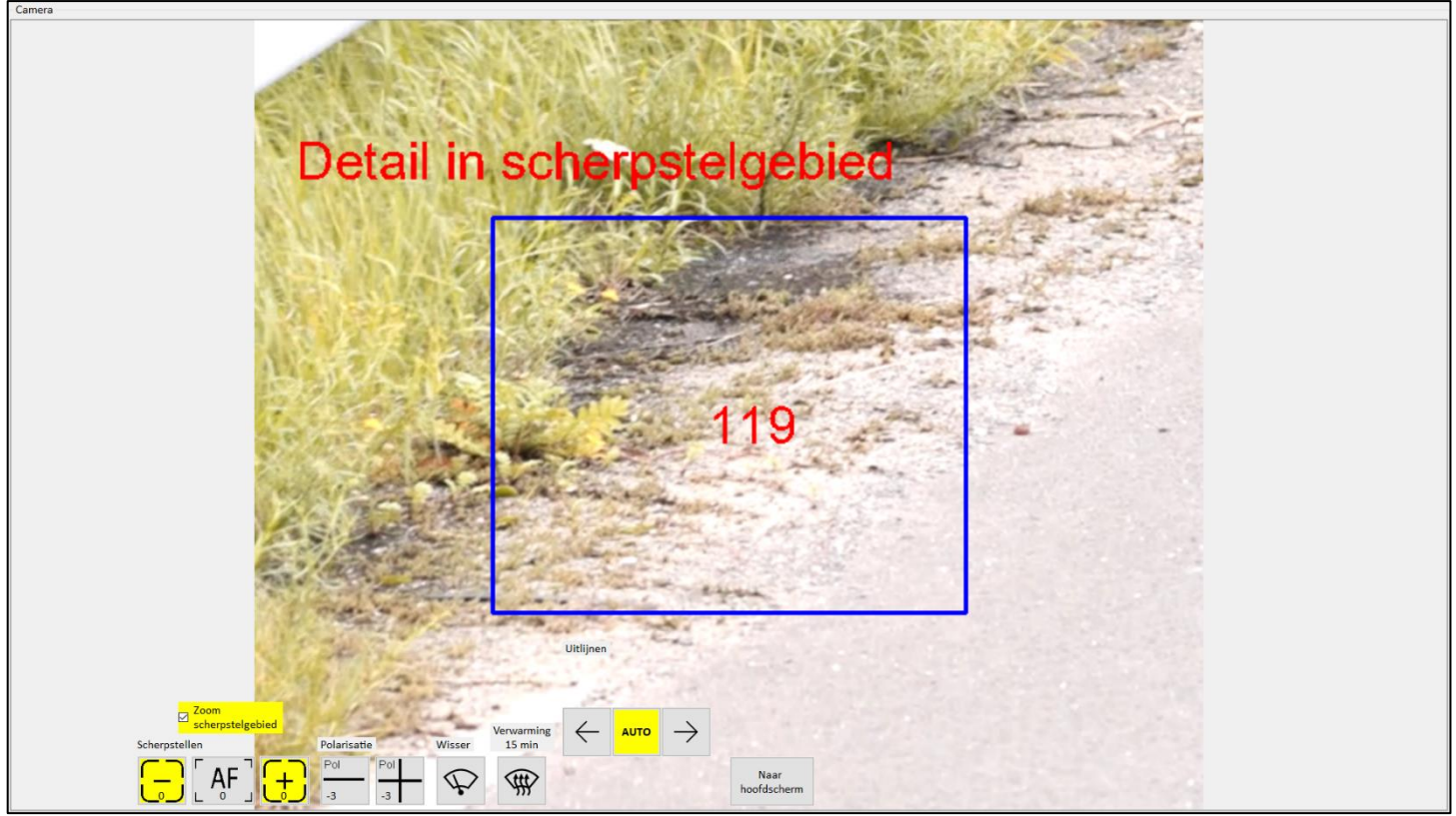

**Figuur 25 Fijnafstelling** 

Als dit gelukt is, vink het vakje 'Zoom scherpstelgebied' weer uit.

*Stap 3*; opnieuw horizontaal uitlijnen; omdat de horizontale uitlijning van stap 1 door het naar de berm richten van de camera (in stap 2) voor een afwijking heeft gezorgd, dient het horizontaal uitlijnen nogmaals te worden uitgevoerd. Druk hiervoor op de **[AUTO]** knop.

Als alle stappen groen zijn heb je de instelprocedure doorlopen en ben je klaar om de verkeerscontrole uit te voeren. Klik op de knop **[Naar hoofdscherm]**.

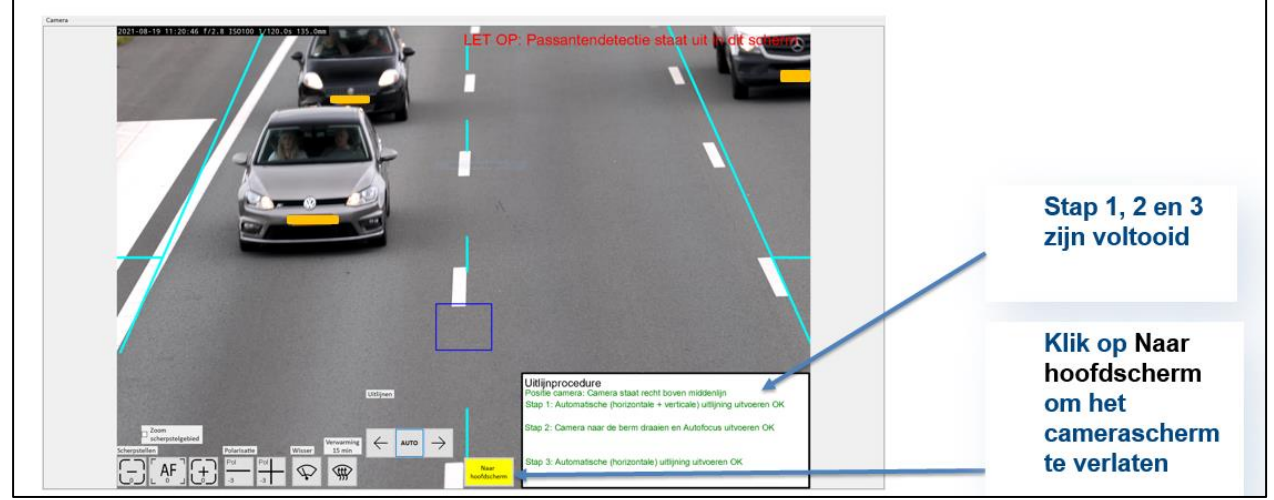

**Figuur 26 Uitlijnprocedure voltooid** 

# **3.3. Tijdens het uitvoeren van de verkeerscontrole**

Bij het opstarten van het Hoofdscherm moet je even wachten tot het camerabeeld verschijnt.

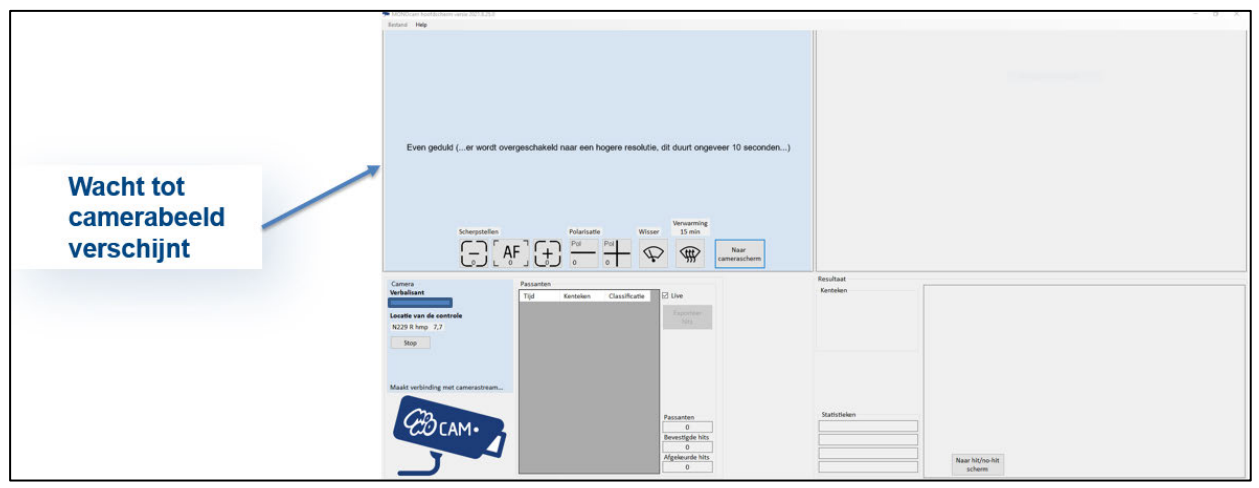

**Figuur 27 Hoofdscherm wacht op camerabeeld** 

#### **3.3.1. De onderdelen van het Hoofdscherm**

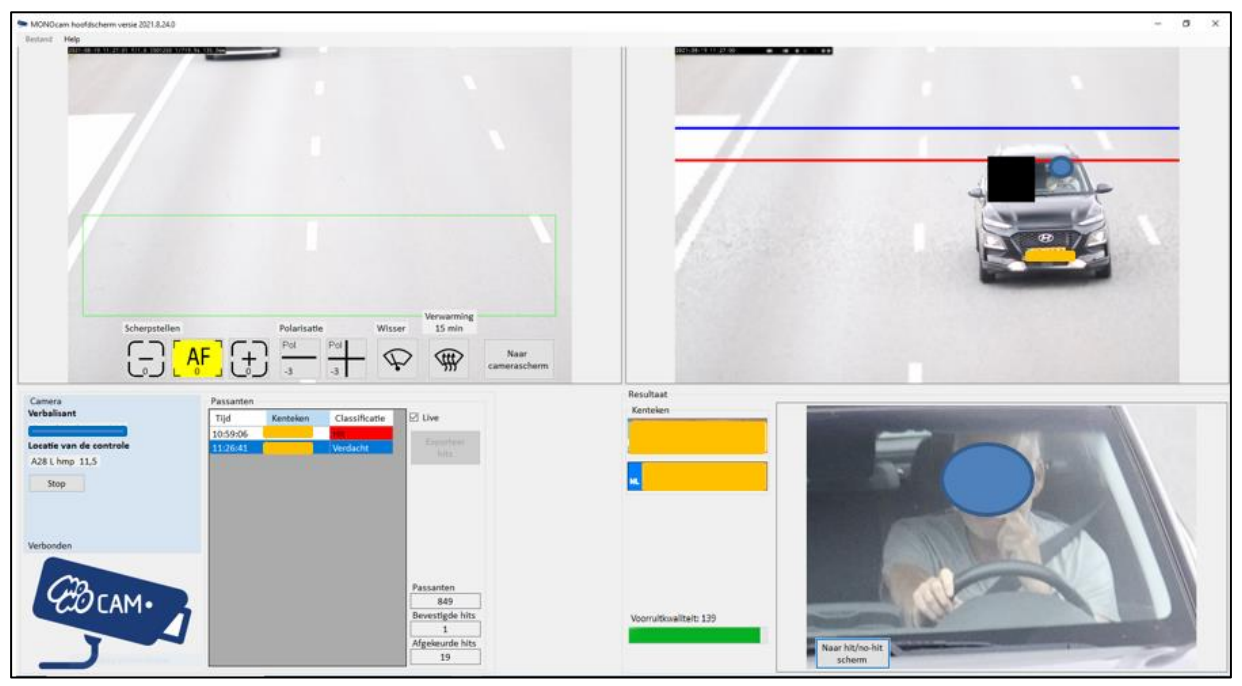

**Figuur 28 Hoofdscherm** 

Het Hoofdscherm bestaat uit 4 onderdelen.

Het linkerbovengedeelte: dit is het live camerabeeld.

Het linkerondergedeelte: dit gedeelte geeft de lijst van potentiële hits. Deze worden weergegeven als 'Hit'. In deze lijst staan de potentiële hits die gedetecteerd zijn door de camera en vervolgens beoordeeld zijn door het systeem. Alleen bewegende voertuigen komen in dit lijstje te staan. Hier zie je ook de bevestigde hits. Deze hebben de classificatie 'Verdacht'. Dit zijn de hits die bevestigd zijn in het hit/no hit scherm. De afgekeurde hits verdwijnen uit de lijst, zodra ze zijn afgekeurd. Meer informatie over het hit/no hit scherm staat in paragraaf 3.3.6.

Het rechterbovengedeelte: in dit gedeelte zie je de foto van de passant, met geblindeerd passagiersvak en onscherp gemaakte omgeving.

Over de foto lopen 2 lijnen: een blauwe en een rode lijn. Deze lijnen geven aan dat het een rijdend voertuig betreft. Er worden 2 foto's van dit voertuig gemaakt. Van stilstaande voertuigen worden geen foto's getoond.

Het rechterondergedeelte: dit gedeelte toont de bestuurder van het voertuig, het gedetecteerde kenteken en de gemeten kwaliteit van de voorruit.

De MONOcam software meet de beeldkwaliteit van de voorruiten van de personenauto's en maakt de gemeten kwaliteit zichtbaar in een gekleurde balk en een getal. De meetwaarde kan worden gebruikt bij het afstellen van het polarisatiefilter (zie 3.3.4).

### **3.3.2. Opnieuw scherpstellen na 30 min en weersveranderingen**

Soms heb je bij het opstarten goed beeld, maar kan dit door het opwarmen van de lens na ongeveer een half uur minder goed worden. Controleer dan de scherpstelling in het Camerascherm en loop opnieuw de uitlijnprocedure door om de hoogste kwaliteit foto's binnen te krijgen. Als het weer sterk veranderd bijvoorbeeld van zonnig -> bewolkt of andersom, dan is het ook verstandig om opnieuw te uitlijnprocedure te doorlopen.

#### **3.3.3. Slechte beelden van bestuurder (polarisatie)**

De foto van de bestuurder in het rechter-ondervak moet goed te zien zijn. Als dit niet het geval is kunnen de volgende situaties van toepassing zijn:

A. Je hebt last van reflecties door de zon. Om dit te verminderen kun je de polarisatie instellen

B. Er is te weinig licht. De software bevat een automatische sluitertijdregeling die zich aanpast aan de lichtsterkte. Echter bij heel donker weer of aan het eind van de dag is er onvoldoende licht om nog kwalitatief goede foto's te maken.

Je krijgt dan de boodschap linksboven: **'Let op! Lage lichtsterkte!**

#### **3.3.4. Polarisatie instellen**

Als de beeldkwaliteit van de voorruiten slecht is door de reflecties, kun je dit mogelijk verbeteren door de stand van het polarisatiefilter te veranderen. Dit kan zowel in het Hoofdscherm als in het camerascherm (knop **[Naar camerascherm]**).

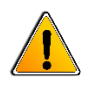

Het verdraaien van het polarisatiefilter helpt alleen voor het wegnemen schittering op de voorruit van personenauto's. Door de rechte hoek van de voorruit van bedrijfsauto's heeft het polarisatiefilter geen effect op reflecties op voorruiten van bedrijfsauto's.

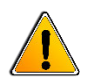

In het hoofdscherm kan het door een grote beeldvertraging tot 5 seconden duren voordat het effect van een verdraaiing van het polarisatiefilter zichtbaar wordt. In het camerascherm is de beeldvertraging ongeveer anderhalve seconde.

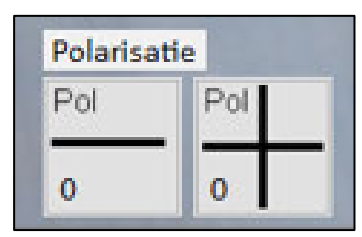

**Figuur 29 Polarisatie knoppen** 

Klik op de **[+]** of **[-]** knop van de Polarisatie tot de schittering op de voorruit van een personenauto minimaal is. Hoe je dit het beste kan doen staat beschreven op de volgende pagina (p.29).

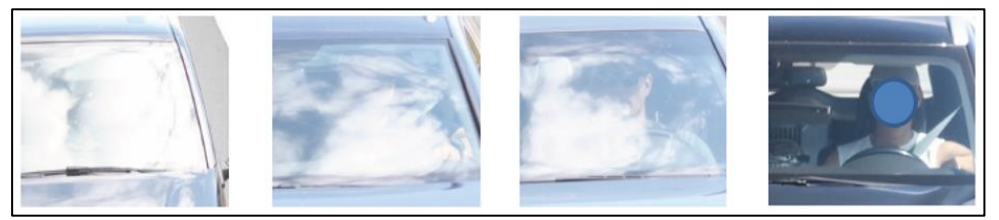

**Figuur 30 Reflectie verminderen** 

Wanneer de reflecties in ruiten van personenauto's heel sterk zijn (eerste foto van figuur 30), zal eerst grof naar verbetering moeten worden gezocht met stappen van 2 kliks. Wacht na elke verandering tot er een nieuwe **personenauto** is langsgekomen en kijk visueel en met behulp van de meetwaarde of de reflecties minder zijn geworden. Als verbetering optreedt (foto 2 en 3 van figuur 30) zoek dan de optimale stand (foto 4 van figuur 30) met stappen van 1 klik.

De optimale stand van het filter moet je zoeken ergens tussen de -16 en +16. Deze waarden worden getoond in de knoppen (waar bovenstaand 0 staat).

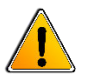

Wanneer vanaf stand -16 op de **[-]** knop wordt gedrukt verspringt de waarde naar stand +16. Wanneer vanaf stand 16 op de **[+]** knop wordt gedrukt verspringt de waarde naar stand -16.

#### **3.3.5. Controleren van de hits; hit/no hit scherm**

Als verbalisant dien je de door het systeem geclassificeerde 'hits' (mogelijke bellers) te controleren. Dit kun je tijdens de controle doen.

Klik op de mogelijke beller (hit) die je wilt controleren. De passant verschijnt in het rechterdeel van het scherm (zowel boven als beneden).

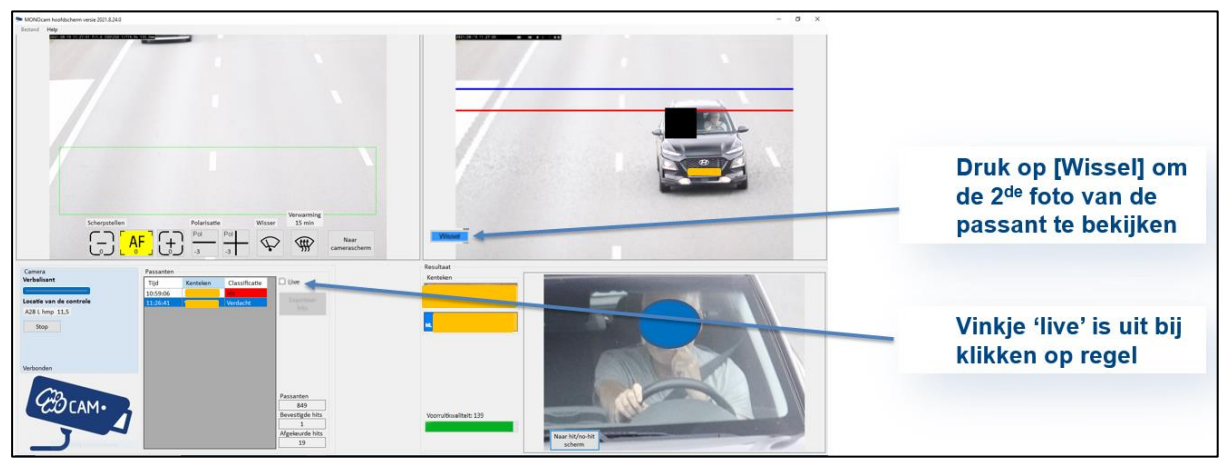

**Figuur 31 Wisselknop** 

Met de knop **[Wissel]** kun je in het rechterbovengedeelte wisselen tussen de foto's die zijn gemaakt op twee passeermomenten, zodat je de beweging van het voertuig kunt controleren.

# **3.3.6. Waarop wordt gecontroleerd**

Je controleert op 3 punten:

*Punt 1*: is de kwaliteit van de foto van de bestuurder goed genoeg? Voor een kwalitatief goede foto moet je letten op de beeldscherpte van:

- De randen van de voorruit
- De ruitenwissers
- De kentekenplaat (blauw vakje, je moet de EU-cirkel kunnen onderscheiden).

Bij het beoordelen van de kwaliteit van de foto word je geholpen door de waarde van de 'voorruit'.

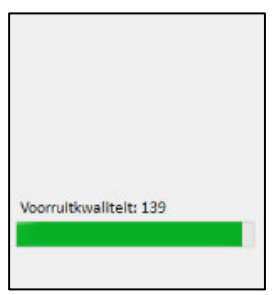

**Figuur 32 Voorruitkwaliteit** 

Het getal achter 'voorruitkwaliteit' geeft aan hoeveel detail er in de voorruit wordt onderscheiden. Als het getal dat je hier ziet gaat inzakken, betekent dit dat de kwaliteit minder wordt. Groen is goed. Oranje is matig. Rood is slecht. Wanneer het beeld 10 minuten niet van goede kwaliteit is, komt er een melding met voorgestelde acties om het beeld te verbeteren. Herhaal zo nodig de scherpstelprocedure of varieer de stand van het polarisatiefilter.

Ga met de knop **[Naar hit/no hit scherm]** naar het Hit/No hit scherm om de foto van de bestuurder en het kenteken beter te beoordelen en de huidige classificatie te wijzigen en/of te bevestigen.

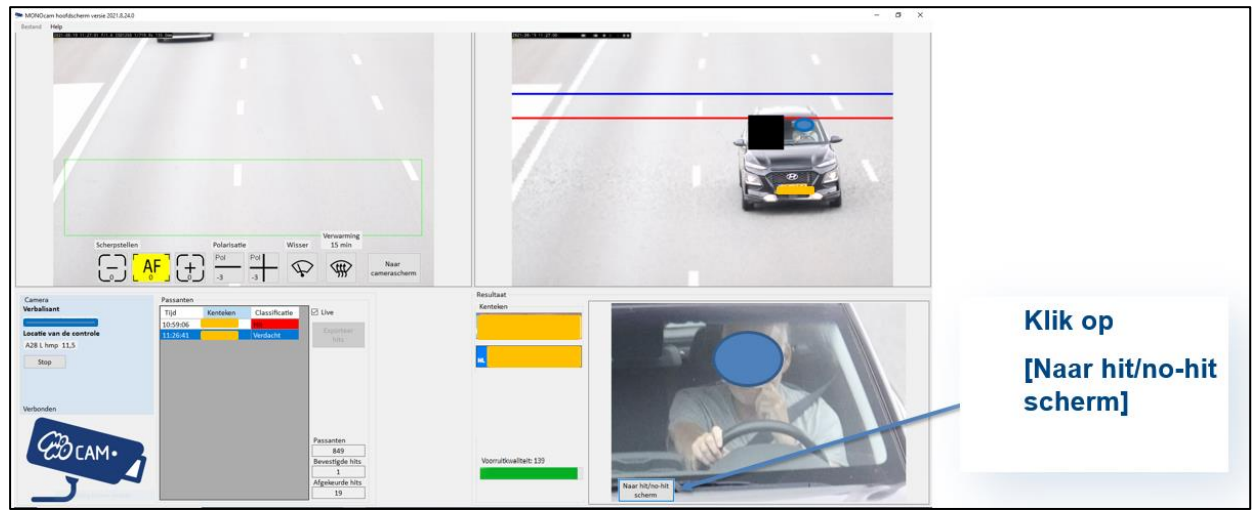

**Figuur 33 Naar hit/no hit scherm** 

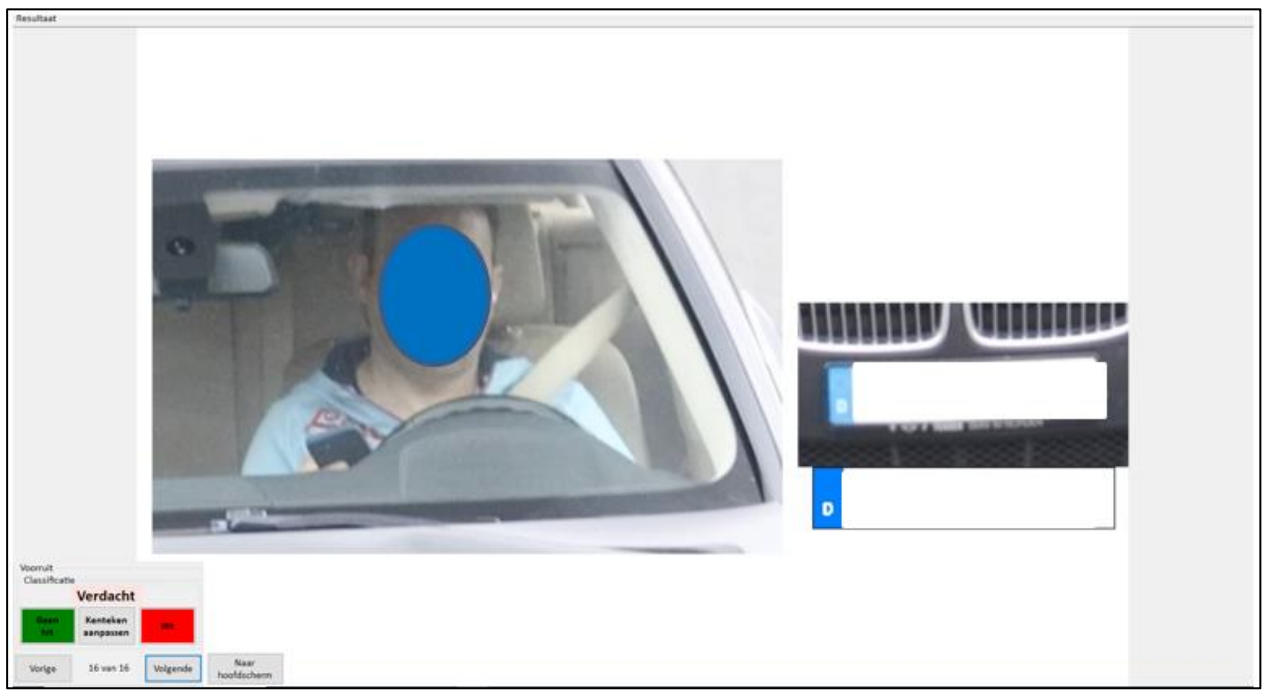

**Figuur 34 Hit/no hit scherm** 

*Punt 2*: is het echt een beller? Dit controleer je op zicht, pas hierbij de hiervoor opgestelde criteria toe. **Deze criteria zijn opgenomen in Bijlage 1.** 

Als je op de foto van de bestuurder gaat staan, kun je met je muiswiel in-en uit zoomen om de foto beter te bekijken.

Het blokje met knoppen linksonder in dit scherm is de Voorruit Classificatie. Hierin zie je de huidige classificatie (boven) en kun je deze classificatie aanpassen en/of bevestigen met de knoppen **[Hit]** of **[Geen hit]**. Het is ook mogelijk met een sneltoets. De **[h]** is te gebruiken voor hit en de **[g]** voor geen hit.

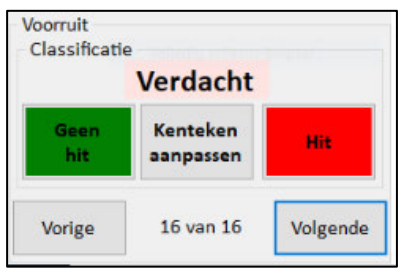

**Figuur 35 Knoppen Hit/no hit scherm** 

Een door het systeem gedetecteerde hit moet altijd door de verbalisant bevestigd worden. De classificatie verandert dan naar 'Verdacht'. Het getal middenonder geeft aan hoeveel je er nog moet doen. Als je de laatste van het wachtlijstje hebt geclassificeerd keer je automatisch terug naar het Hoofdscherm en is het vinkje 'Live' weer geplaatst.

# *Punt 3*: klopt het kenteken en de landcode?

Kenteken: het door het systeem gelezen/vertaalde onderste kenteken moet gelijk zijn aan de daarboven geprojecteerde foto van het kenteken. Als dit niet klopt, dien je het kenteken aan te passen, zie de volgende paragraaf (3.3.7).

Landcode: het komt voor dat een buitenlands kenteken niet als zodanig herkend wordt door de software en de wel herkende karakters ten onrechte worden gepresenteerd als een Nederlands kenteken (of vise versa). In dat geval wordt een foute landcode en dus een foutief kenteken aan de Politie Digibon Backoffice (PDB) doorgegeven. Het is zaak dit tijdig te op te merken en aan te passen.

### **3.3.7. Aanpassen van het kenteken en/of de landcode**

Met de knop **[Kenteken aanpassen]** in het midden van de knoppen in het Hit/no-hit scherm kun je het kenteken en/of landcode aanpassen.

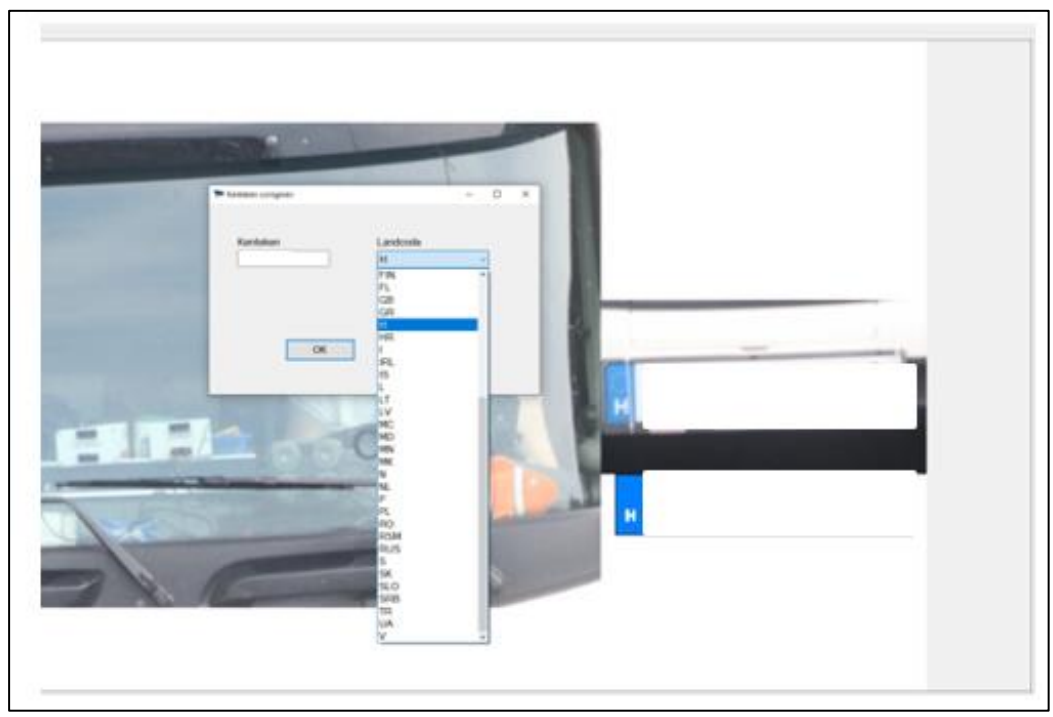

**Figuur 36 Kenteken aanpassen** 

**Let op:** bij Duitse kentekens wordt een trema (2 puntjes op een letter) niet herkend. Het gaat hierbij om de letters Ä, Ö of Ü. Deze verschijnen als A, O, U of ? in de lijst. Als het een hit is dan dien je deze handmatig aan te passen naar Ä, Ö of Ü.

Om een Ä, Ö of Ü met het toetsenbord in te voeren, doe je het volgende:

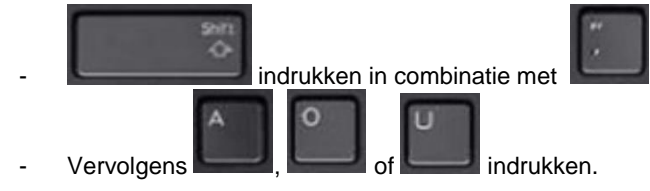

Hieronder zie je waar de toetsen zich op het toetsenbord bevinden. Kies de Shift-toets die voor jou het handigst is.

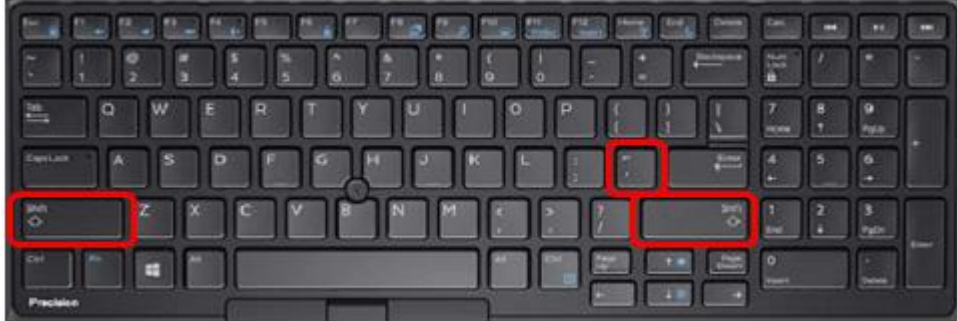

Wanneer het kenteken en/of de landcode is aangepast, klik je op OK.

#### **3.3.8. Stoppen van de opname en verkeerscontrole**

Wanneer je de controle wilt beëindigen, doe je dit in het Hoofdscherm.

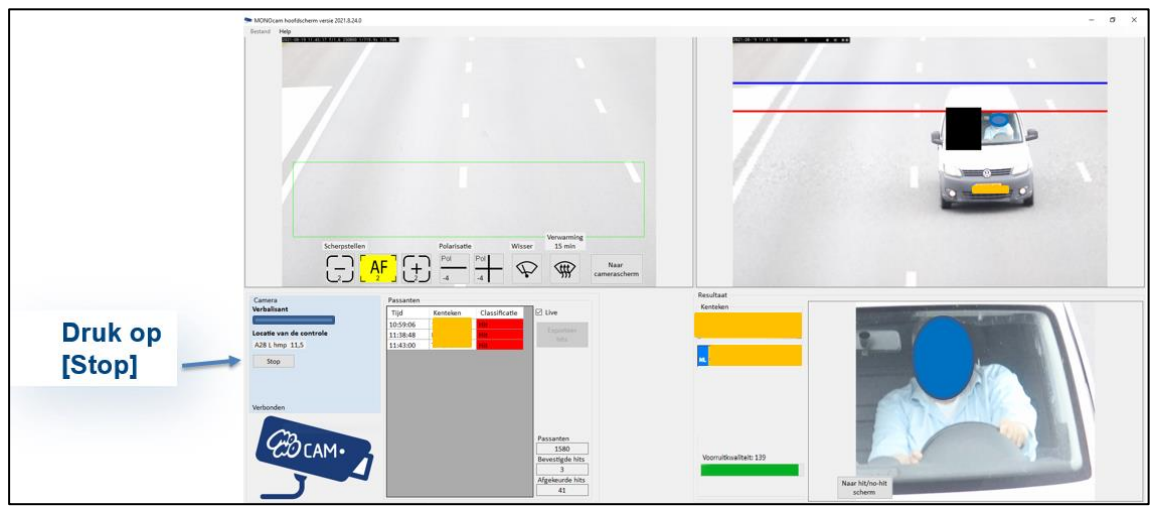

**Figuur 37 Stop controle** 

Klik op **[Stop]** om de controle te beëindigen.

# **3.4. Na beëindiging van de verkeerscontrole**

#### **3.4.1. Bevestigen hits**

Voordat je onderstaande stappen gaat doorlopen, dienen alle hits in het hit/no hit scherm geëvalueerd en bevestigd te zijn (dat wil zeggen: rood gemarkeerd), zie par. 3.3.7 Waarop wordt gecontroleerd. Alleen bevestigde hits worden doorgezet naar PDB.

### **3.4.3. Exporteren bellers**

Klik op de knop **[Exporteer hits]** om de hits te exporteren naar PDB.

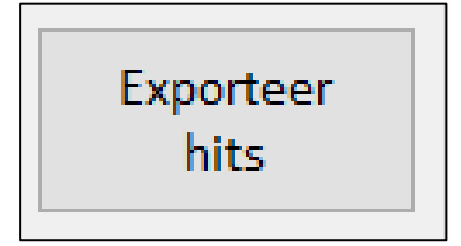

### **Figuur 38 Exporteer hits**

Het volgende scherm komt dan naar voren:

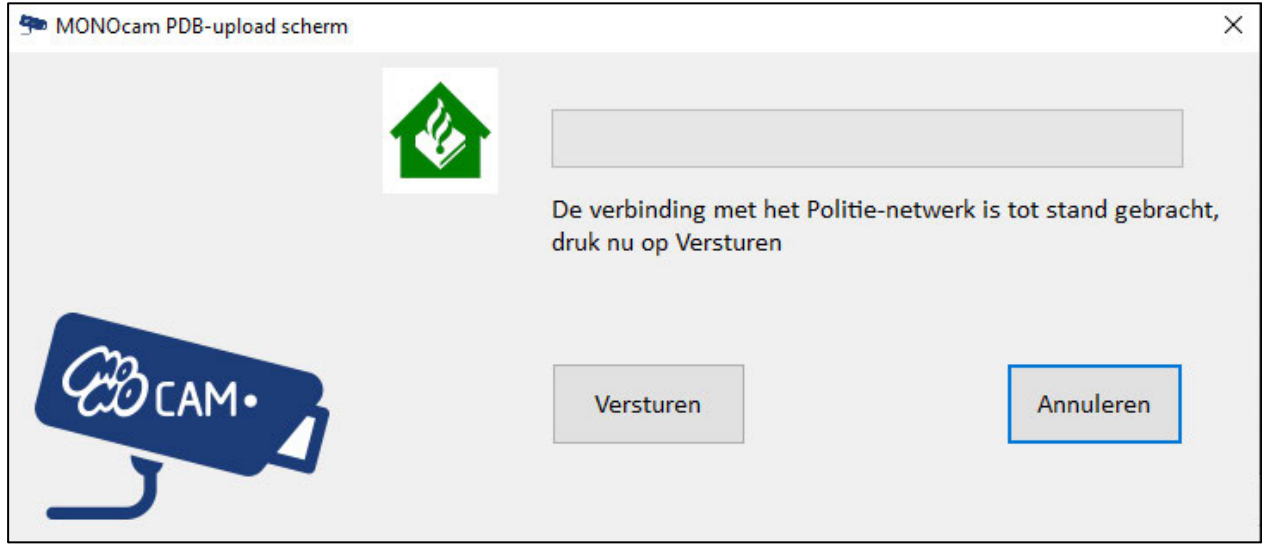

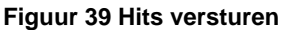

Om de hits te kunnen versturen moet er verbinding met het Politie-netwerk gemaakt worden. De status hiervan is te zien in het MONOcam PDB-upload scherm (figuur 39). Zodra het huis-icoon groen is, is de verbinding tot stand gebracht.

Klik vervolgens op **[Versturen]**.

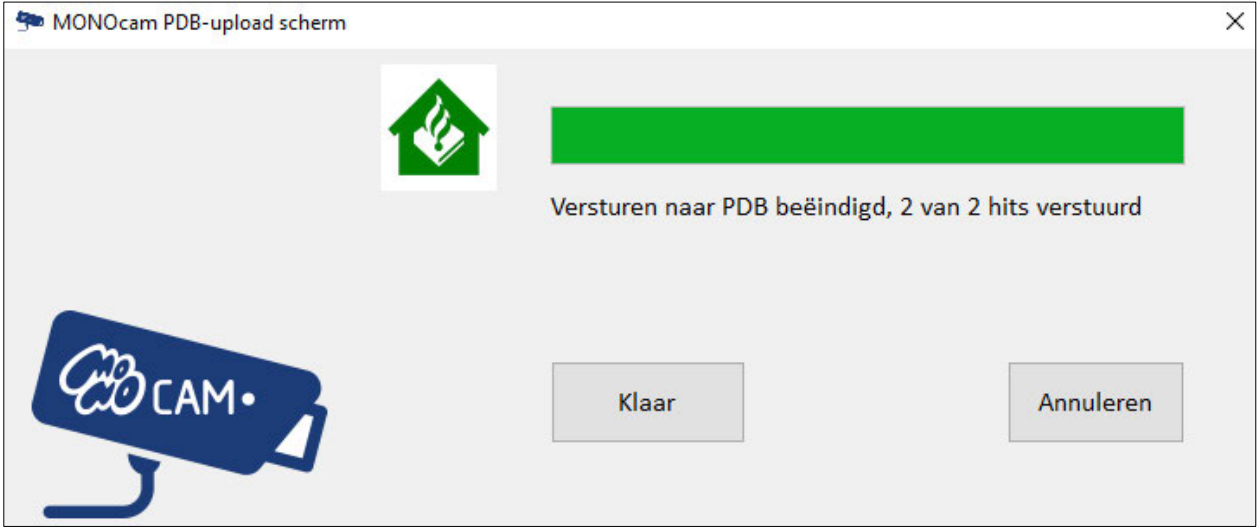

**Figuur 40 Hits verzonden** 

De status van het verzenden van de hits naar PDB wordt weergegeven. Zodra de hits verstuurd zijn dan wordt dit weergegeven (figuur 40). Klik vervolgens op **[Klaar]**.

De MONOcam applicatie kan nu worden afgesloten met het kruisje rechtsboven. Er verschijnt nu een statistiekenscherm. Klik deze niet weg voordat je het controleformulier hebt ingevuld.

#### **3.4.2. Invullen controleformulier**

Nadat je de MONOcam applicatie hebt afgesloten verschijnt er een statistiekenscherm met gegevens van de controle (zie figuur 41 op pagina 35). Maak hiervan een foto en mail deze naar 5.1.2.h

![](_page_33_Picture_0.jpeg)

Figuur 41 Gegevens overnemen

Schakel vervolgens de laptop uit en haal de voedingskabel en de blauwe netwerkkabel uit de laptop.

#### 3.4.4. Exporteren bellers foutmelding

Wanneer er een foutmelding komt kun je via de knop [Opnieuw proberen] opnieuw proberen om verbinding te krijgen.

![](_page_33_Picture_87.jpeg)

Figuur 42 Foutmelding versturen naar PDB

Lukt dit nog steeds niet, check dan je uploadsnelheid.

Het exporteren van gegevens gebeurt op basis van de upload verbinding. De upload snelheid speelt een belangrijke rol. Deze moet minimaal tussen de 15 en 20 Mbps zijn! Check via www.speedtest.nl wat de upload snelheid van de mobiele verbinding is.

Ga naar andere locatie, bijvoorbeeld het bureau en probeer daar nogmaals de gegevens te versturen. Wanneer je de applicatie opnieuw opstart krijg je de vraag of je gegevens wilt exporteren.

Blijft het probleem bestaan, neem dan contact op met de Servicedesk ICT  $5.1.2 h$ 

De MONOcam applicatie kan nu worden afgesloten met het kruisje rechtsboven. Schakel de laptop uit en haal de voedingskabel en de blauwe netwerkkabel uit de laptop.

# 3.5. Het demonteren van de MONOcam

Stap 1: maak de haspel-kabel en de pan/tilt kabel los van de camera. Rol de haspelkabel netjes op de haspel.

Stap 2: ontgrendel de bevestiging op de bevestigingsplaat van de pan/tilt. Houdt daarbij de camera goed vast. Verwijder de camera.

Stap 3: ontgrendel de bevestiging op de plaat van het statief en verwijder de pan/tilt.

Stap 4: schuif het statief in elkaar en klap de poten in. Doe deze vervolgens in de statieftas.

Stap 5: maak de overige kabels los. Berg alles netjes op in de koffers zoals je het er hebt uitgehaald.

![](_page_34_Picture_0.jpeg)

**Figuur 43 Indeling koffers** 

# **4. Afhandeling van de geconstateerde overtredingen**

De laatste stap is de afhandeling van de geconstateerde overtredingen. De geconstateerde overtredingen die zijn aangemaakt dienen in PDB nog een laatste keer te worden gecontroleerd voordat ze definitief worden doorgezet naar het CJIB.

# **4.1. Controleren in PDB**

Ga met de Chrome browser naar 5.1.2.h Can be controlled by Log vervolgens in.

![](_page_34_Picture_86.jpeg)

Voor het controleren van de geconstateerde overtredingen selecteer je het tabblad 'Zoeken bon'.

#### **Figuur 44 Zoekpagina en zoekresultaat**

In het tabblad <Zoeken bon> kun je zoeken naar de bonnen die je net vanuit de MONOcam applicatie verzonden hebt. Je kunt een tijdvak opgeven en/of datum aangeven vanaf wanneer er gezocht wordt om de resultaten te beperken. In bovenstaand voorbeeld is binnen een tijdvak gezocht. Klik op **[zoeken]** om de zoekresultaten te tonen.

In de Zoekresultaten krijg je de bonnen van het opgegeven tijdvak te zien. De bonstatus hiervan is: Nabewerken.

Klik op de regel van de bon om in de bon te komen. Voor alle bonnen geldt dat je deze **samen met een collega** (het 'vier-ogen principe') nog een keer dient te controleren. Loop alle velden nog een keer door. Bijna alles kan nu nog aangepast worden (behalve het bedrag).

![](_page_35_Picture_54.jpeg)

**Figuur 45 Overzicht van de bon**

Klik op de Bijlage om te foto te openen.

![](_page_35_Picture_3.jpeg)

**Figuur 46 Bijlage bij de bon** 

Controleer nogmaals of de foto aan alle criteria voldoet. Je kunt hier ook nog controleren of het voertuig in beweging was en of het kenteken klopt. Bonnen met foto's die bij de tweede beoordeling toch niet aan de criteria voldoen, worden afgekeurd en niet doorgestuurd naar het CJIB. Verwijder deze door de Prullenbak bovenin het scherm aan te klikken

![](_page_35_Picture_6.jpeg)

**Figuur 47 Weggooien bon**

Kies de reden waarom deze bon wordt afgekeurd.

![](_page_36_Picture_42.jpeg)

**Figuur 48 Reden afkeuren bon** 

Een bon die na controle is goedgekeurd, wordt doorgestuurd naar het CJIB. Klik hiervoor bovenin op de knop **[Bon naar CJIB / OM]** 

 $\overline{a}$ 

![](_page_36_Picture_43.jpeg)

**Figuur 49 Knop Bon naar CJIB**

Loop zo alle bonnen door.

# **BIJLAGE 1: criteria voor het beoordelen van de foto's (beller of niet-beller)**

In gezamenlijk overleg met het CVOM is besloten dat met de foto de volgende constateringen moeten kunnen worden gedaan. Dat gebeurt als aan de meerderheid van de per constatering genoemde criteria wordt voldaan. Geen van deze criteria zijn op zichzelf een hard vereiste. Voor alle zaken moet de verbalisant uiteindelijk met zekerheid kunnen beweren dat wat hij op de foto ziet een mobiel elektronisch apparaat is. Deze criteria kunnen een bijdrage leveren aan de aannemelijkheid en daarbij als handvat gelden. Er kunnen, in unieke gevallen, altijd andere omstandigheden zijn die een zaak aannemelijker of juist minder aannemelijk maken

# **1. Is het object voldoende goed waar te nemen**

- a) Kun je onbelemmerd naar binnen kijken: dus geen reflectie in de voorruit daar waar de telefoon en hand is?
- b) Valt het waargenomen object niet weg in achtergrond, tekent het voldoende af tegen de achtergrond?
- c) Is de resolutie van de afbeelding is hoog genoeg om details te onderscheiden? Details zoals vingers, randen van het toestel, ronde aftekeningen van de camera op de achterzijde, logo van fabrikant, oplaad kabel

# **2. Is het object een elektronisch hulpmiddel voor communicatie**

- a) Past de vormfactor: De lengte-, breedte- en dikte-verhouding bij een elektronisch hulpmiddel geschikt voor communicatie.
- b) Passen de kleur en reflectie van het oppervlakte van het waargenomen object bij een elektronisch hulpmiddel geschikt voor communicatie
- c) Is er een Logo op het object van de fabrikant herkenbaar?
- d) Zijn er openingen/uitstulpingen voor een Cameralens en de led voor de flits zichtbaar op de typische plek? En voor volume knoppen, en voor de laadopening? Of is er een oplaadkabel bevestigd?

# **3. Is er sprake van handheld gebruik**

- a) Omklemmen de vingers (of de hand) het object?
- b) Is er voldoende van de hand/vingers zichtbaar?
- c) Zit de het elektronisch hulpmiddel geschikt voor communicatie niet in de carkit?
- d) Wat lijkt bestuurder te doen met het object. Is er een belhouding, apphouding, kijkt bestuurder naar het object?

# **4. Rijdt het voertuig waarin het object zich bevindt**

Op een of andere wijze moet aantoonbaar worden gemaakt dat het voertuig rijdt. Dat zou bijvoorbeeld kunnen door twee foto's kort achter elkaar te nemen, waarbij hetzelfde voertuig zichtbaar een afstand verplaatst is.

# **BIJLAGE 2: Globale werking van de software**

De informatie in dit hoofdstuk is informatief en biedt enige achtergrond over wat er 'onder de motorkap' gebeurt.

# De MONOcam applicatie

Als de MONOcam applicatie wordt opgestart, komt men in de Gebruikers Interface; dit zijn de schermen die de gebruiker ziet. Alvorens de opname te starten word je door de software geholpen met het correct uitlijnen en het instellen van de optimale focus van de camera. Daarna kan de opname gestart worden.

Op de achtergrond worden door de applicatie twee functies uitgevoerd:

1. De camera aansturing

2. Het verwerken van de opnamen (video processing) inclusief het detecteren van een voertuig en het detecteren van het gebruik van een mobiele telefoon.

De output van de applicatie is een zgn. JSON file, waarin de (door de verbalisant gecontroleerde) overtredingen zijn opgenomen. Deze JSON file dient als basis voor het versturen van de 'bonnen' naar CJIB.

![](_page_38_Figure_9.jpeg)

# Hoe werkt de voertuigdetectie

De camera genereert steeds nieuwe beelden, zgn. frames. In elk frame wordt, in het kentekenwindow, de kentekenplaat opgezocht. Vervolgens checkt het systeem of dit een nieuw kenteken is. Zo ja, dan wordt in dit frame ook de voorruit gezocht.

![](_page_39_Figure_2.jpeg)

In het vorige frame wordt hetzelfde voertuig gezocht en gekeken of het voertuig bewogen heeft. Als dit klopt, wordt de foto van de voorruit doorgestuurd naar dat deel van de software, dat detecteert of er gebeld wordt.

Als er **geen** telefoon gebruik is gedetecteerd dan wordt alle informatie van het desbetreffende voertuig direct weggegooid, alleen bij een potentiële overtreding wordt een voertuig toegevoegd aan de MONOcam lijst. Dit voertuig krijgt dan de status 'mogelijke verdachte'.

De verbalisant checkt vervolgens of dit resultaat correct is; zo ja dan bevestigt hij dit. De status veranderd op dat moment van 'mogelijke verdachte' naar 'hit'. Van deze bestanden wordt een JSON bestand bijgehouden, in dit bestand staat de foto van de overtreding en details van de opname: de verbalisant-gegevens, de locatie-gegevens en de voertuig-gegevens. Als een 'mogelijke verdachte' de status 'geen hit' krijgt dan wordt alle informatie weggegooid en is de passant niet meer terug te halen.

De werking van het telefoon gebruik model is hieronder weergegeven. Een passant wordt aangemerkt als een 'mogelijke verdachte' als er een telefoon wordt gedetecteerd in combinatie met een hand en deze overlappen met elkaar. Daarbij komt dat de telefoon **Niet** in een carkit mag zitten.

![](_page_39_Figure_7.jpeg)

# **Beller detector**